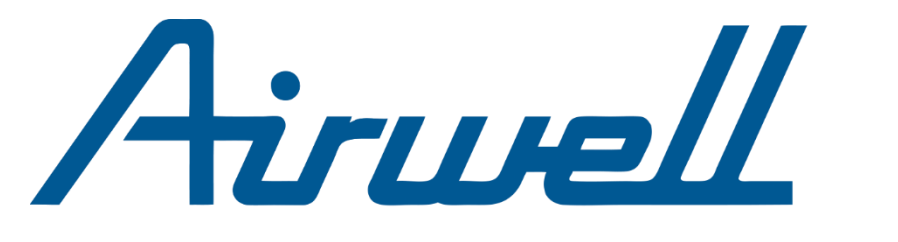

Just feel well

# **Manuel d'utilisation**

*Français*

## **SITE WEB AIRCONNECTPRO**

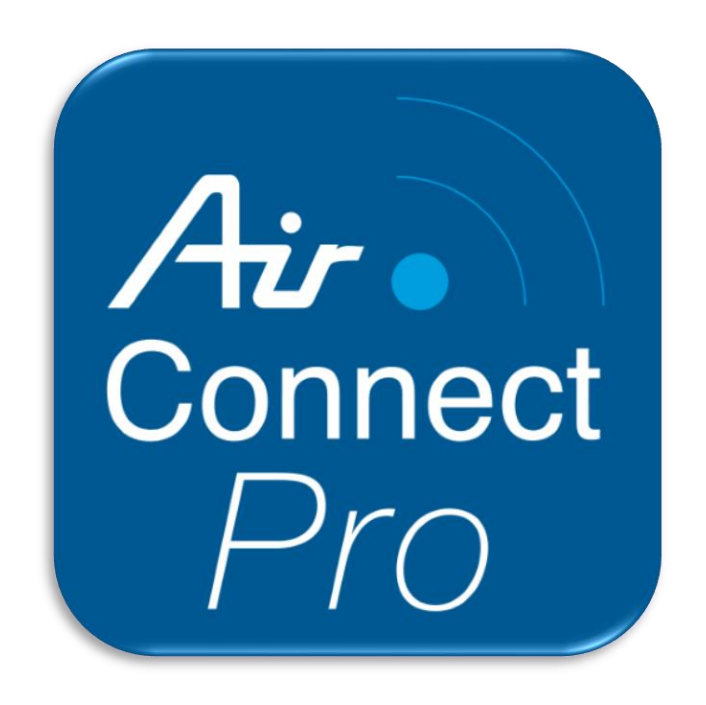

23.AW.AIRCONNECTPRO.UM.FR.26.10

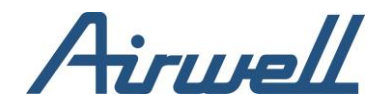

# Sommaire

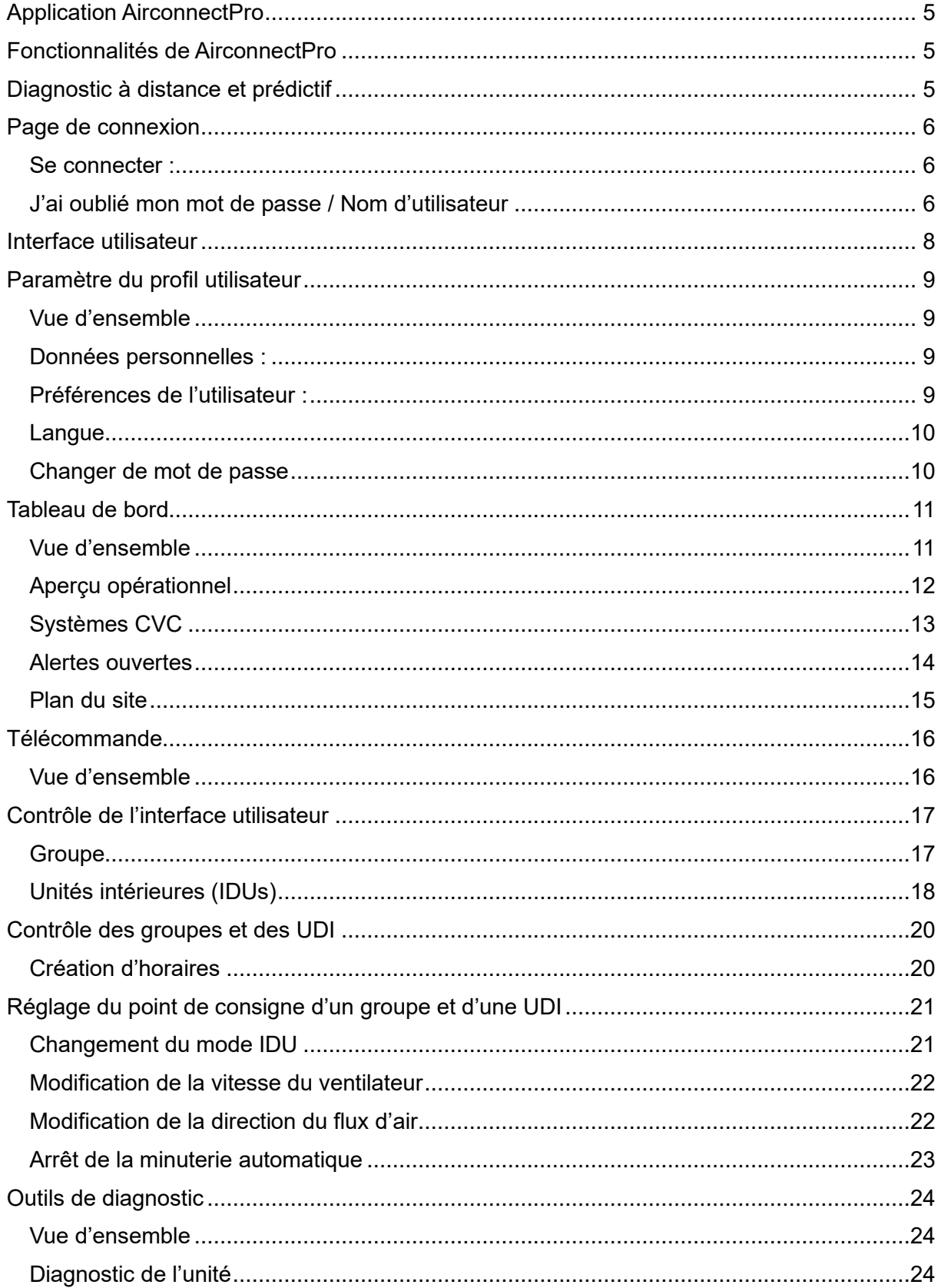

# Airwell

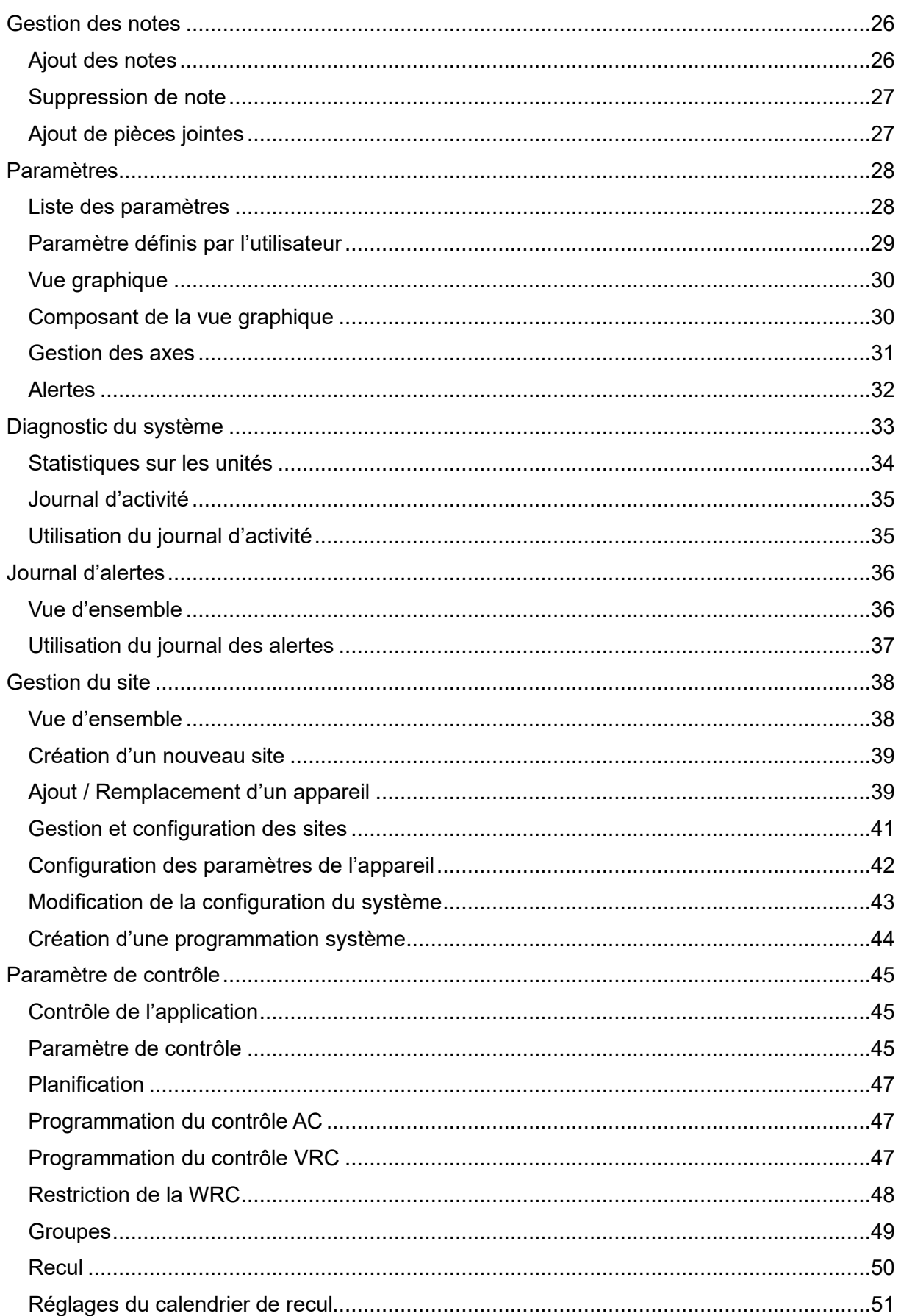

# Airwell

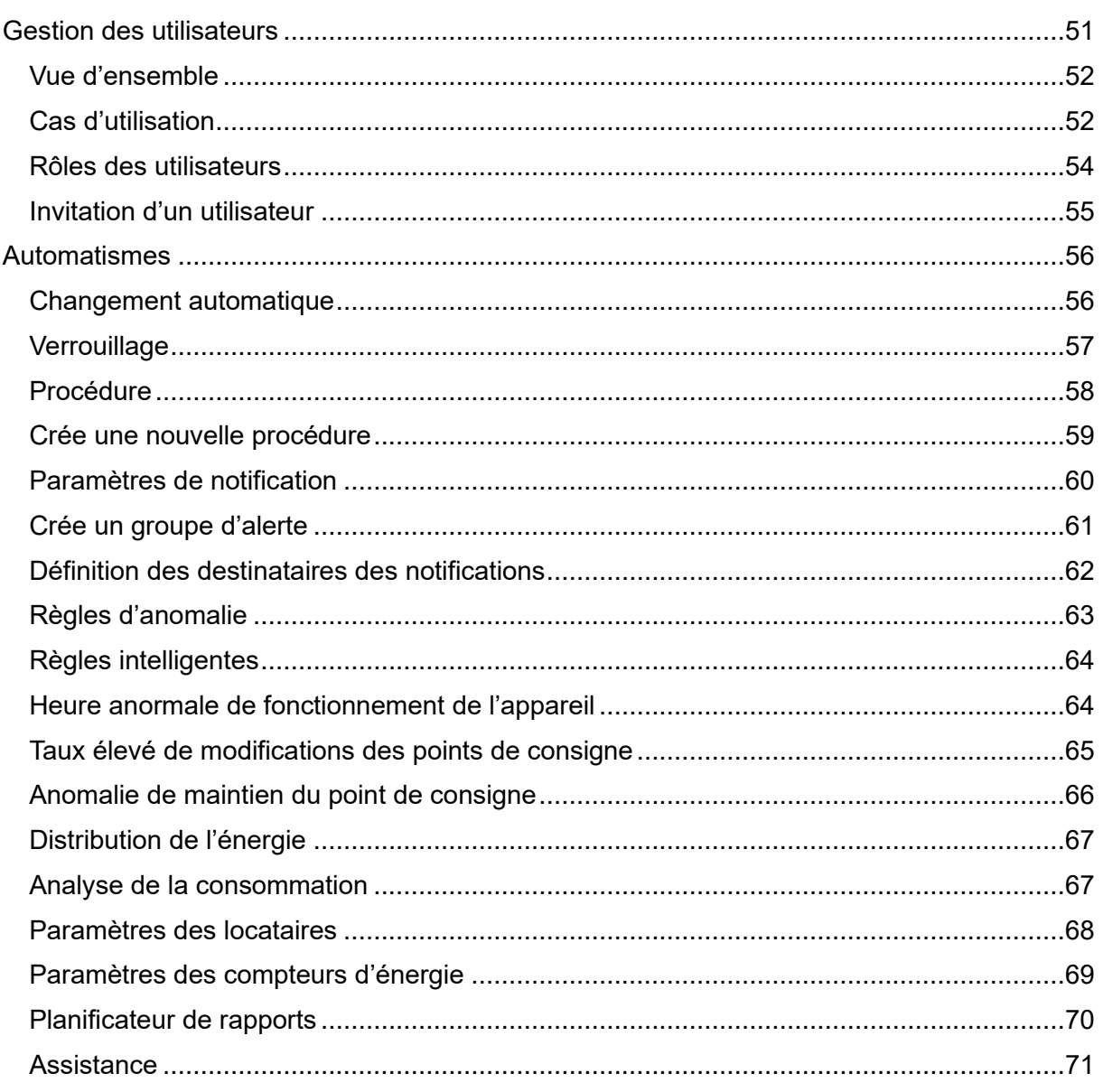

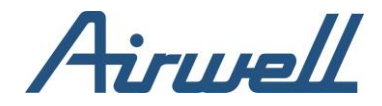

# <span id="page-4-0"></span>**Application AirconnectPro**

Les solutions AirconnectPro, Cloudbox couvrent un large éventail de capacités, répondant aux besoins des différentes parties prenantes dans toute opération liée aux systèmes CVC.

Des outils de base pour contrôler à distance une unité de climatisation aux outils plus avancés pour assurer la maintenance à distance d'un site complexe avec plusieurs systèmes VRF et HVAC de différentes marques et modèles, vous pouvez sélectionner les fonctionnalités de la suite d'applications qui répondent le mieux à vos besoins.

## <span id="page-4-1"></span>**Fonctionnalités de AirconnectPro**

AirconnectPro vous permet de contrôler entièrement l'état de votre système de chauffage, ventilation et climatisation, quel que soit le nombre de systèmes et de sites. Vous pouvez contrôler l'efficacité énergétique et l'optimiser pour garantir la conformité réglementaire.

Grâce à des outils innovants d'apprentissage automatique, vous pouvez prévenir la consommation excessive d'énergie, détecter les dysfonctionnements, appliquer des modes opérationnels, recevoir des alertes, etc. Vous pouvez également ajouter des capteurs externes et appliquer une logique automatique aux espaces du bâtiment en fonction des relevés des capteurs, de la météo et de l'état du système.

## <span id="page-4-2"></span>**Diagnostic à distance et prédictif**

Détectez à distance les anomalies du système CVC lorsqu'elles sont encore mineures - ou avant qu'elles ne se produisent et évitez les temps d'arrêt du système. En recevant des notifications push sur les dysfonctionnements qui sont sur le point de se produire, vous pouvez résoudre tout problème du système de manière préventive, en évitant qu'il ne se détériore et ne tombe en panne. Maintenez le système HVAC de vos clients au top de ses performances en définissant un ensemble de règles d'anomalie qui sont constamment surveillées par la solution AirconnectPro « Service ».

La maintenance prédictive AirconnectPro fournit une aide supplémentaire entre les visites de maintenance programmées, ce qui vous permet d'optimiser vos visites de maintenance.

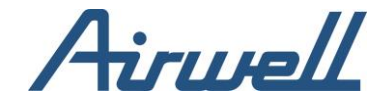

# <span id="page-5-0"></span>**Page de connexion**

#### Se connecter :

<span id="page-5-1"></span>Pour accéder à l'application AirconnectPro, un utilisateur doit être défini dans l'application.

Pour se connecter :

Ouvrez votre navigateur web, de préférence Chrome, et naviguez vers :

<https://service.airconnectpro.com/>

Saisissez vos informations d'identification et cliquez sur "Connexion".

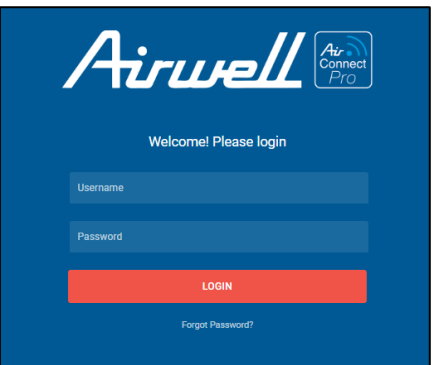

#### <span id="page-5-2"></span>J'ai oublié mon mot de passe / Nom d'utilisateur

Si vous ne vous souvenez plus de votre mot de passe, vous pouvez le réinitialiser en suivant les étapes suivantes :

Cliquez sur l'URL "Mot de passe oublié ? Sous le bouton "Login".

Saisissez votre adresse électronique.

Cliquez sur "Réinitialiser le mot de passe".

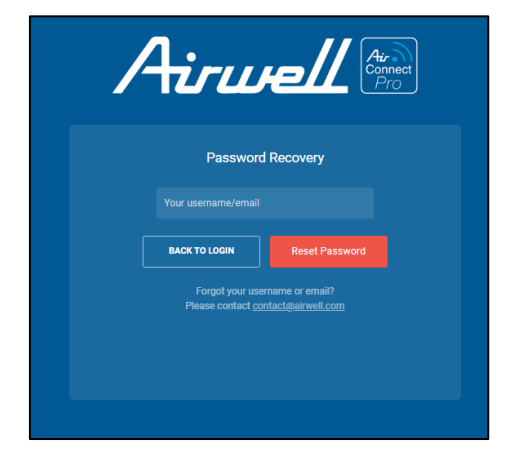

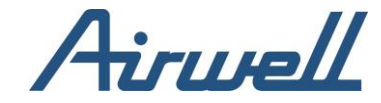

Si vous ne connaissez pas votre nom d'utilisateur, contactez l'équipe d'assistance d'AirconnectPro en cliquant sur le bouton d'assistance en bas à gauche de la page de connexion ou à l'adresse : [https://www.airwell.com/fr/assistance/.](https://www.airwell.com/fr/assistance/)

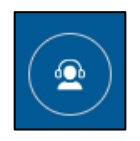

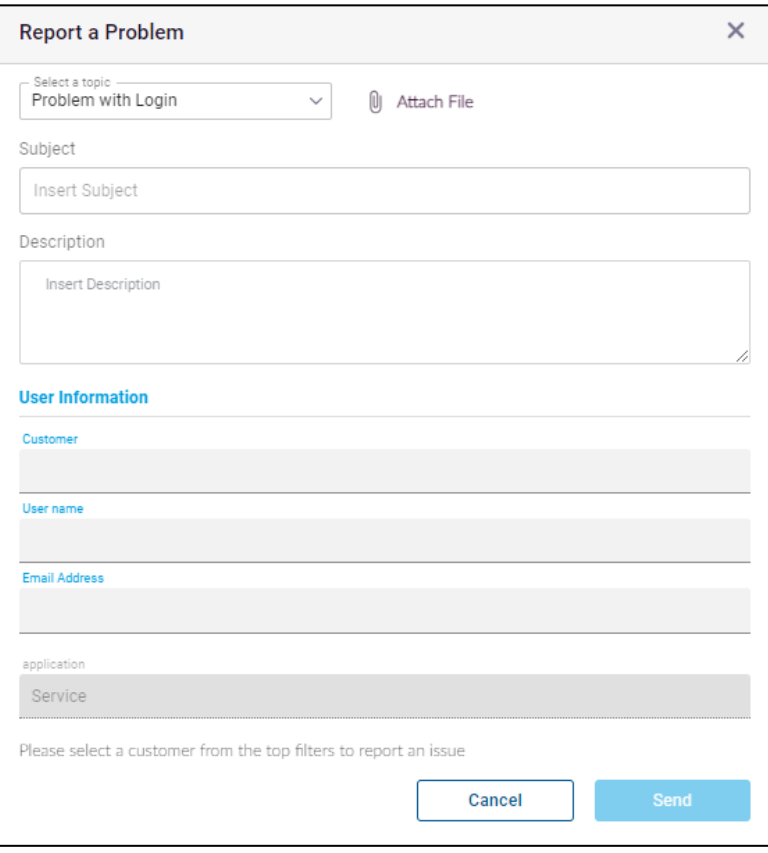

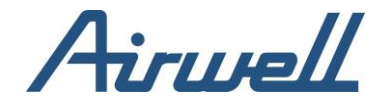

## <span id="page-7-0"></span>**Interface utilisateur**

L'onglet du tableau de bord de l'application AirconnectPro comporte quatre sections principales, comme le montre l'image :

1. Volet de navigation - utilisez cette section pour sélectionner les informations que vous souhaitez afficher dans la "Vue principale".

2. Volet de filtrage : utilisez cette section pour filtrer les résultats affichés dans la vue principale. Les filtres disponibles sont contextuels et basés sur l'option sélectionnée dans le "volet de navigation".

3. Paramètres du profil : utilisez cette section pour définir le comportement de l'application qui correspond le mieux à vos préférences.

4. Vue principale : cette section permet d'afficher les informations que vous avez choisi de consulter et de prendre des mesures en conséquence. Les informations présentées sont affectées par la sélection effectuée dans le volet de navigation et par les filtres appliqués dans le volet de filtrage.

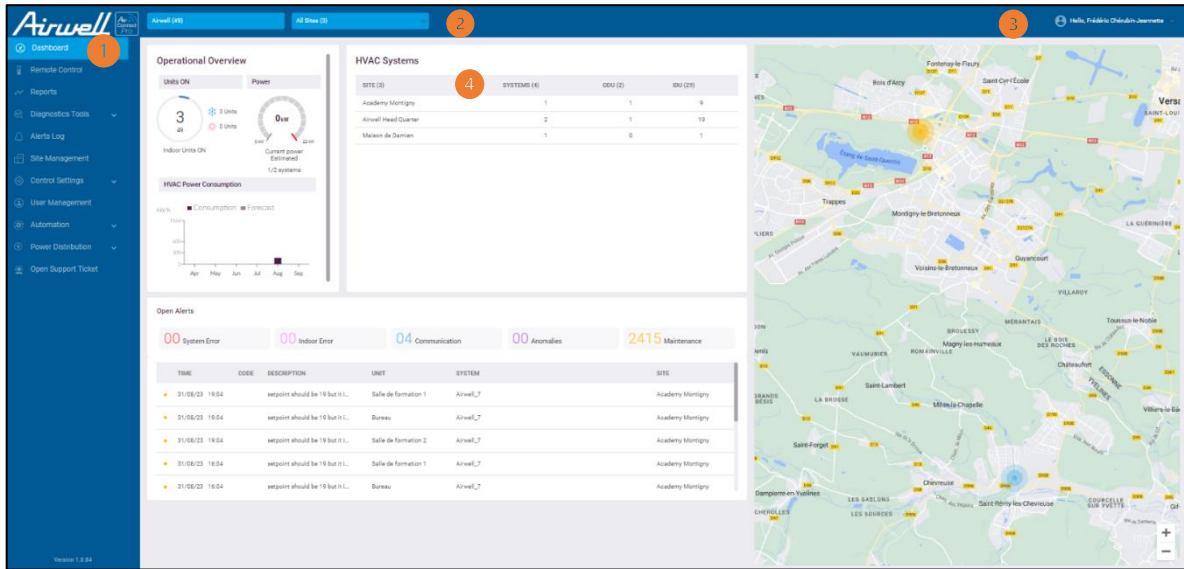

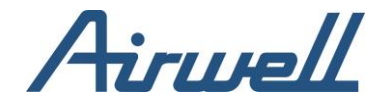

## <span id="page-8-0"></span>**Paramètre du profil utilisateur**

#### <span id="page-8-1"></span>Vue d'ensemble

Les paramètres de l'utilisateur vous permettent de gérer votre profil et le comportement de l'application AirconnectPro selon vos préférences.

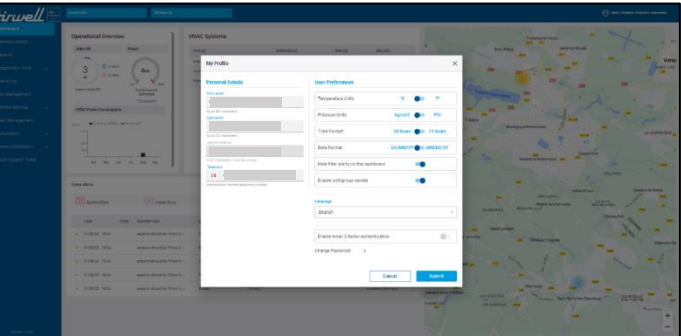

#### <span id="page-8-2"></span>Données personnelles :

- Prénom
- Nom de famille
- Adresse électronique / Adresse électronique à laquelle les notifications de l'application seront envoyées
- Nom d'utilisateur / Adresse électronique utilisée pour se connecter à l'application. En général, l'adresse électronique et le nom d'utilisateur ont la même valeur. Il est important d'indiquer une adresse électronique valide pour le nom de l'utilisateur, en particulier pour la réinitialisation du mot de passe
- Téléphone / Ce numéro sera utilisé pour envoyer les notifications de l'application.

#### <span id="page-8-3"></span>Préférences de l'utilisateur :

- Unité de température / Sélectionne les unités de température Celsius ou Fahrenheit comme unité de température par défaut à afficher dans l'application
- Unité de pression / Sélectionnez les unités de pression KG / CM2 ou PSI comme unité de pression par défaut dans l'application
- Format de l'heure / Sélectionner 24 heures ou 12 heures comme représentation de l'heure par défaut dans l'application
- Format de la date / Sélectionnez le format de la date JJ/MM/AA comme représentation de la date par défaut dans l'application
- Choisir de masquer ou d'afficher les alertes liées aux filtres dans le tableau de bord

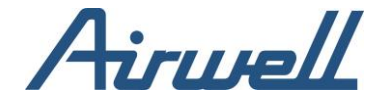

#### <span id="page-9-0"></span>Langue

Sélectionnez la langue d'affichage préférée. Les langues disponibles sont les suivantes :

- Anglais
- Espagnol
- Français
- Allemand
- Néerlandais
- Portugais
- Russe

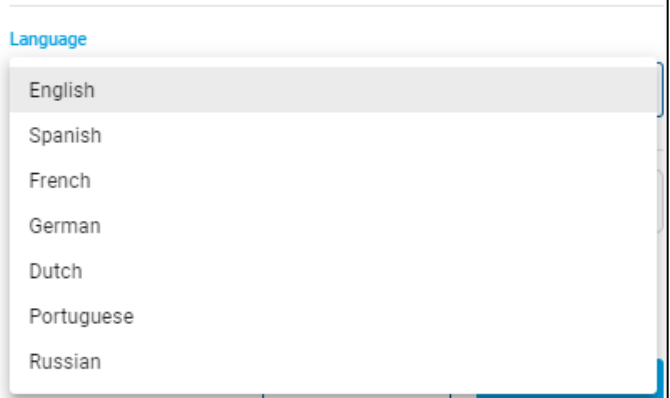

#### <span id="page-9-1"></span>Changer de mot de passe

 $\mathcal{P}$ 

Vous pouvez modifier votre mot de passe à partir de votre profil d'utilisateur. Pour modifier votre mot de passe, vous devez fournir le mot de passe actuel et le nouveau.

Change Password

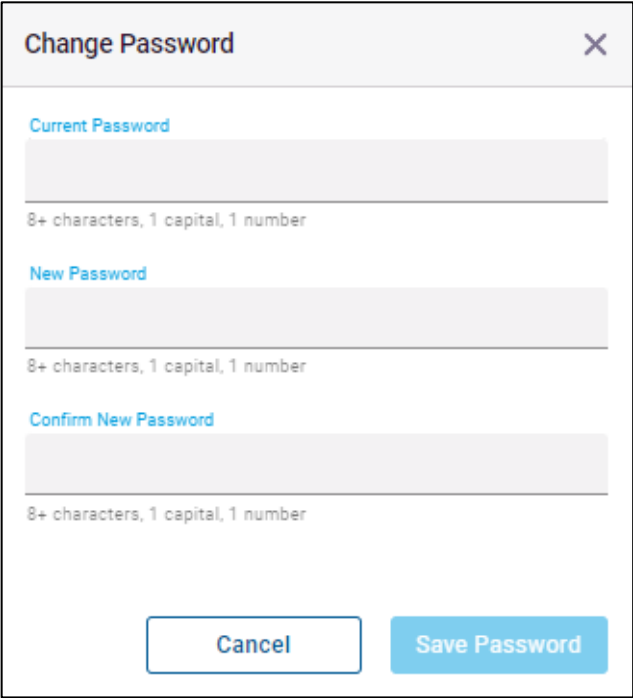

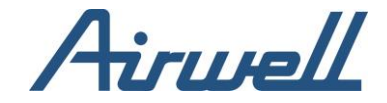

## <span id="page-10-1"></span><span id="page-10-0"></span>**Tableau de bord**

Vue d'ensemble

Le tableau de bord est le premier écran que vous voyez lorsque vous vous connectez à l'application AirconnectPro. Il comporte quatre sections qui sont affectées par le filtre que vous avez défini dans le volet de filtre.

- 1. Aperçu opérationnel : vous donne une vue opérationnelle rapide des sites sélectionnés.
- 2. Systèmes CVC : affiche une liste des systèmes CVC installés sur les sites sélectionnés.
- 3. Alertes ouvertes : tableau de bord des alertes, affichant les alertes dont l'état est ouvert. Les alertes ayant fait l'objet d'un accusé de réception sont omises de la liste.
- 4. Plan du site : dans le plan du site, vous verrez tous les emplacements où vous avez un appareil AirconnectPro, CloudBox connecté à l'application AirconnectPro.

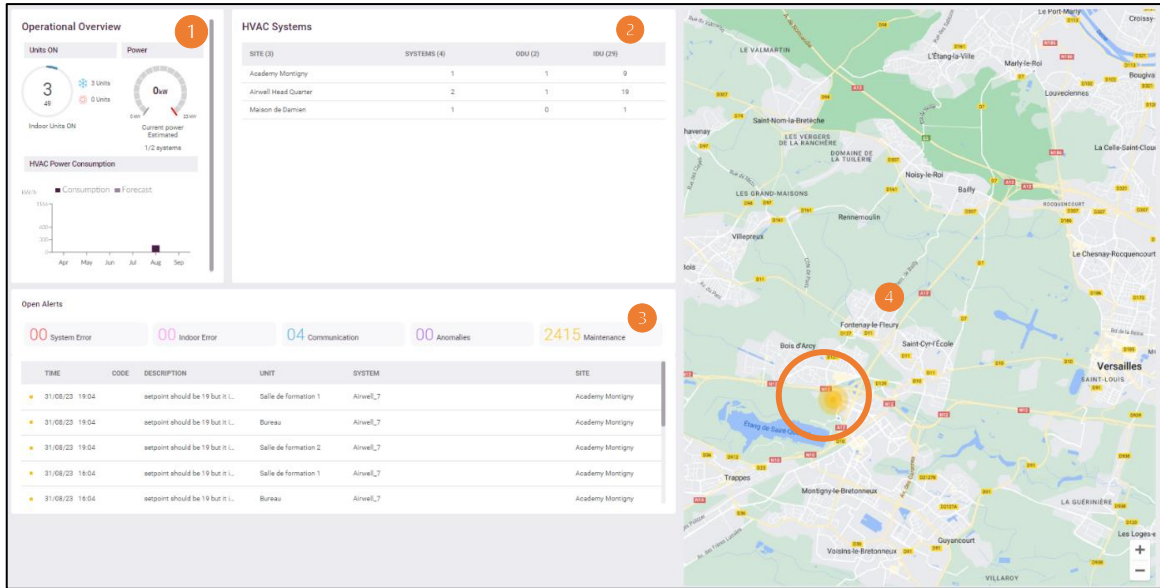

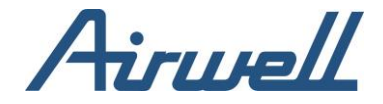

#### Aperçu opérationnel

<span id="page-11-0"></span>L'aperçu opérationnel présente un résumé basé sur les filtres que vous avez définis dans le panneau des filtres.

Dans l'aperçu, vous pouvez voir :

- Le nombre d'unités intérieures sous tension et leur mode de fonctionnement (Froid / Chaud)
- La consommation d'énergie estimée des unités intérieures en cliquant sur chacun des widgets, vous obtiendrez une vue d'ensemble plus détaillée concernant le widget cliqué

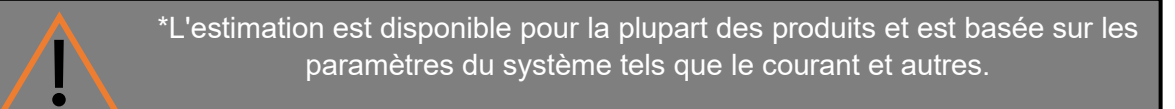

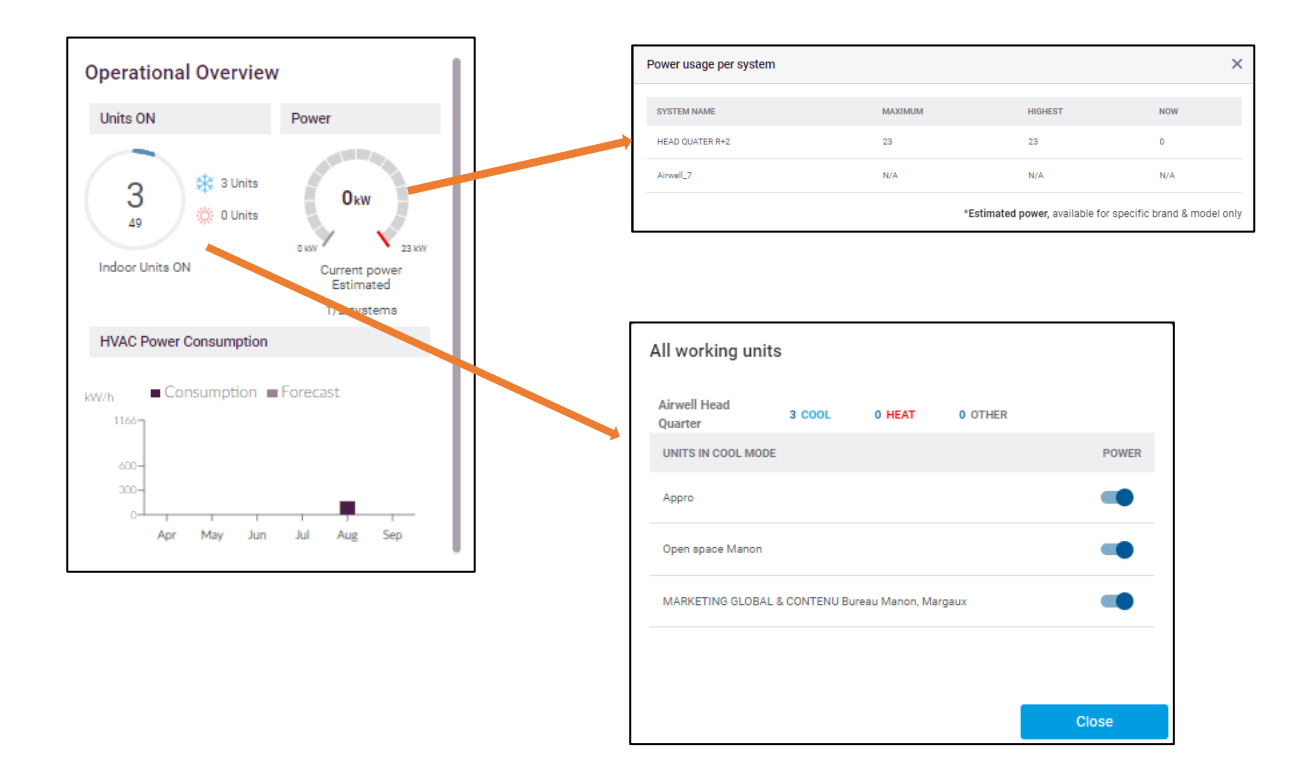

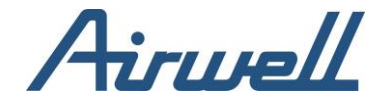

## <span id="page-12-0"></span>Systèmes CVC

L'onglet Systèmes CVC répertorie les systèmes CVC connectés en fonction du filtre défini dans le volet filtre. En cliquant sur chacun des systèmes, vous ouvrirez une fenêtre contenant des informations détaillées et la possibilité d'accéder à la vue de diagnostic du système que vous avez sélectionné.

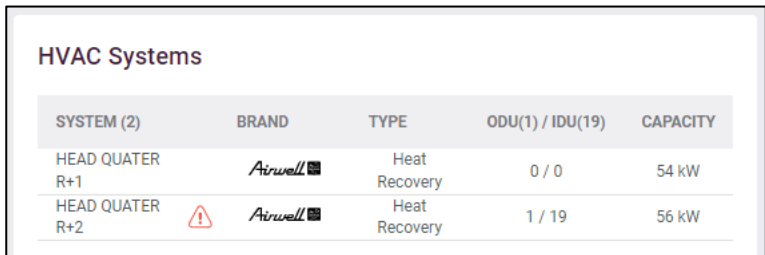

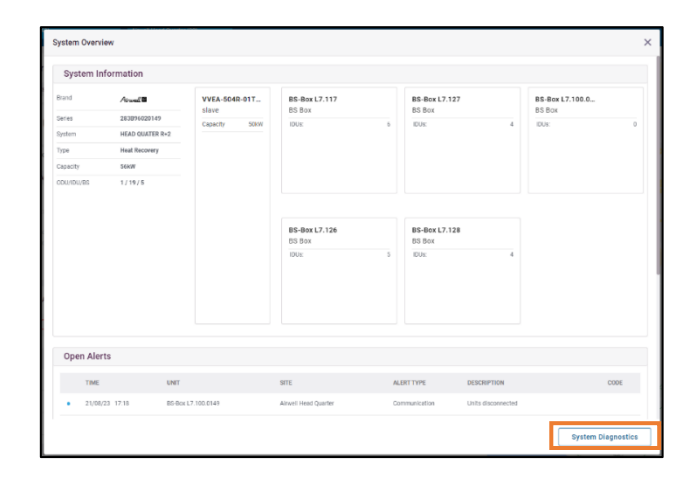

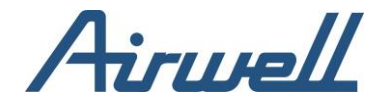

#### <span id="page-13-0"></span>Alertes ouvertes

Les alertes en cours affichent une liste d'alertes considérées comme "en cours".

Une alerte doit rester dans le statut "Ouvert" jusqu'à ce qu'elle soit traitée/résolue et que l'utilisateur ou le système ait reconnu que l'alerte a été traitée. Dans certains cas, l'application décidera d'accuser réception d'une alerte si elle détecte que le problème est résolu. Par exemple, si le système signale un problème de communication et que la communication est rétablie, l'alerte sera fermée et disparaîtra du tableau de bord des alertes.

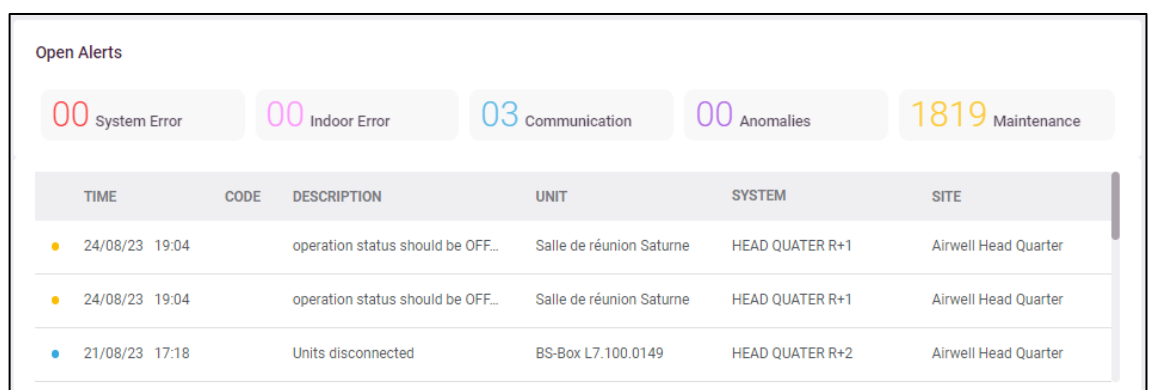

Pour filtrer la liste et ne voir qu'un type d'alerte spécifique, cliquez sur le résumé du type d'alerte requis. Pour annuler le filtre, cliquez à nouveau sur la catégorie filtrée.

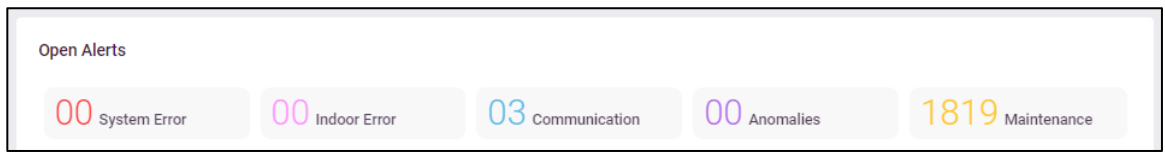

Pour filtrer la liste et ne voir qu'un type d'alerte spécifique, cliquez sur le résumé du type d'alerte requis. Pour annuler le filtre, cliquez à nouveau sur la catégorie filtrée.

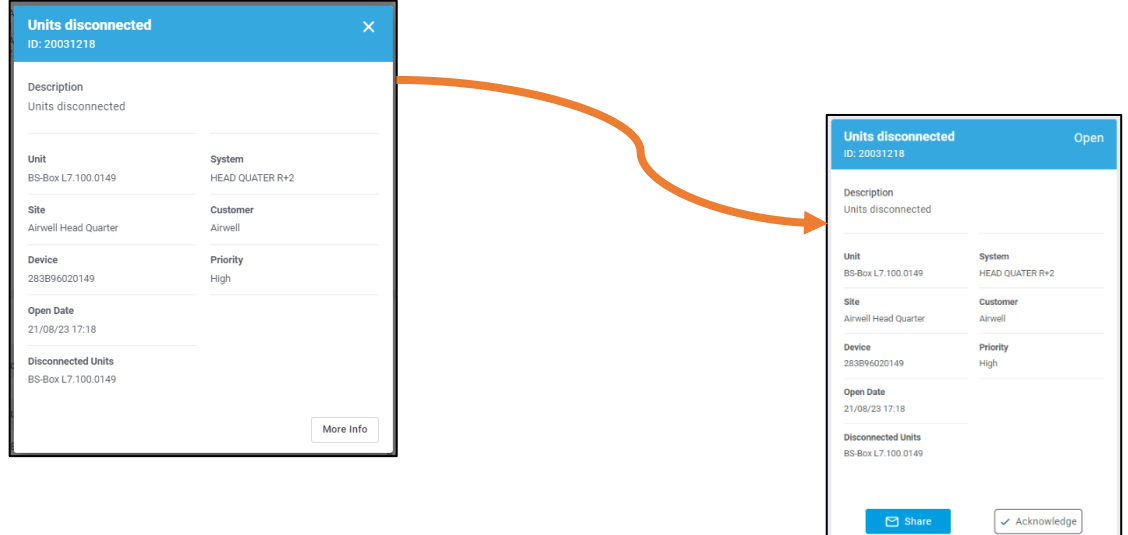

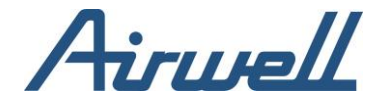

#### Plan du site

<span id="page-14-0"></span>Dans le plan du site, vous verrez tous les endroits où vous avez un appareil AirconnectPro Cloudbox connecté à l'application AirconnectPro.

Les sites sont représentés en 5 couleurs différentes. Les couleurs du site représentent le type d'alerte le plus grave signalé pour le site.

Le type de gravité, de faible à élever, est le suivant :

- 1. Rouge : erreur système
- 2. Magenta : erreur intérieure
- 3. Cayan : communication
- 4. Violet : anomalies
- 5. Jaune : maintenance

En cliquant sur un site dans la carte, le filtre sera appliqué au site sélectionné et l'ensemble du tableau de bord n'affichera que les informations relatives au site sélectionné.

En outre, la carte affichera une fenêtre contenant les alertes signalées dans le site sélectionné. Pour faire défiler les alertes, utilisez les flèches gauche et droite situées au bas de l'alerte.

En cliquant sur plus d'informations, vous ouvrirez l'outil de diagnostic avec les détails de l'alerte.

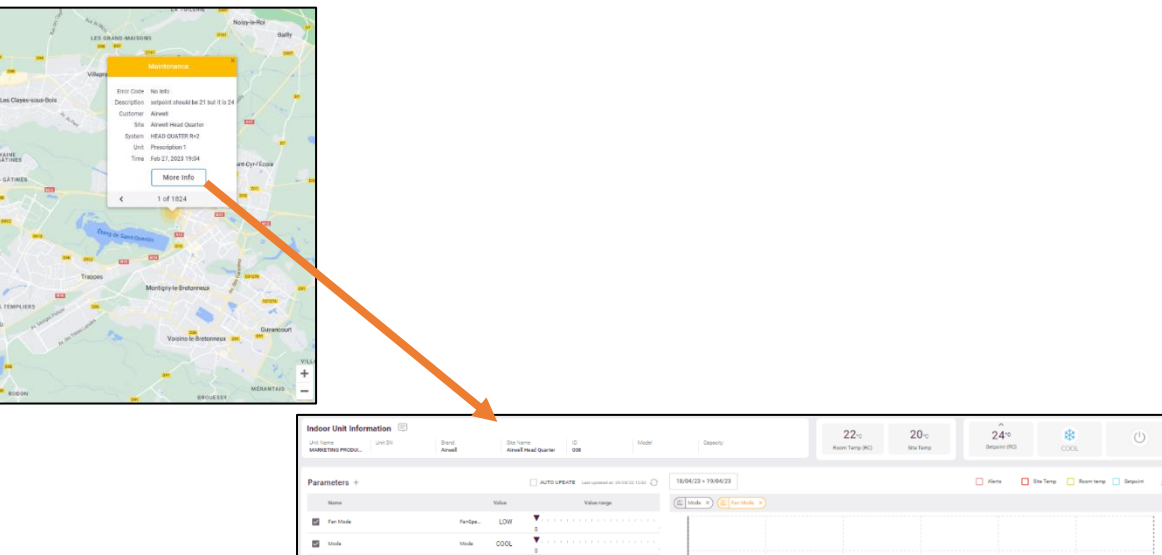

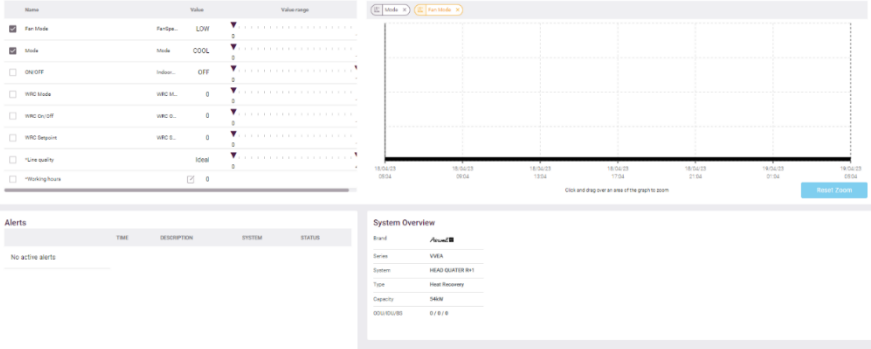

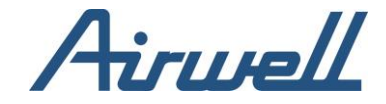

## <span id="page-15-0"></span>**Télécommande**

#### Vue d'ensemble

<span id="page-15-1"></span>L'onglet "Contrôle à distance" est une interface permettant de gérer les unités intérieures de votre site d'un point de vue opérationnel.

L'onglet de contrôle est une vue similaire à l'application mobile AirconnectPro (Android/IOS).

À partir de l'onglet contrôle à distance, vous pourrez :

- Recherche d'une unité intérieure
- Mise hors tension de toutes les unités intérieures du site
- Gestion des groupes :
	- o Réglage du point de consigne du groupe
	- o Réglage des horaires du groupe
	- $\circ$  Mise sous tension / hors tension de toutes les unités intérieures du groupe
- Gestion des unités intérieures :
	- o Réglage du point de consigne intérieur
	- o Mode 0 Programmation
	- o Vitesse du ventilateur 0 Réglage de la minuterie automatique pour l'arrêt
	- o Mise sous tension / hors tensions 0 Visualisation de la qualité d'air
	- o Affichage de la température ambiante telle qu'elle est lue par le capteur
	- o Voir les alertes liées à l'intérieur 0 Etat de la connexion

L'onglet de contrôle est divisé en deux zones principales. Le volet de gauche affiche la liste des groupes et des unités intérieures, et le volet de droite affiche les paramètres du groupe ou de l'unité intérieure en fonction de la sélection effectuée dans le volet de gauche.

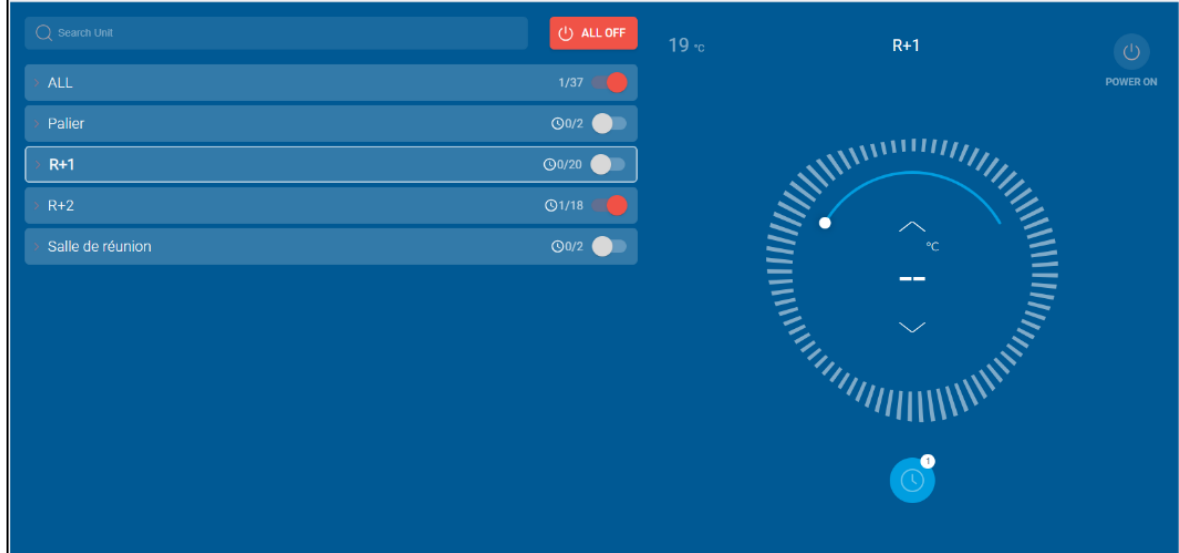

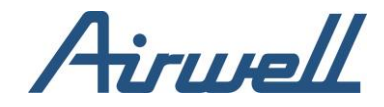

# <span id="page-16-1"></span><span id="page-16-0"></span>**Contrôle de l'interface utilisateur**

**Groupe** 

Un groupe est une entité qui consiste en une collection d'unités intérieures. Les unités intérieures qui ne font pas partie d'un groupe seront automatiquement associées à un groupe par défaut "Non groupé".

Un groupe est représenté par un menu "accordéon". En développant l'accordéon, vous verrez les unités intérieures (IDUs) qui y sont associées.

Sur une ligne de groupe, vous pouvez voir les éléments suivants (de gauche à droite) :

- Un symbole de flèche. En cliquant sur la flèche, le menu accordéon s'ouvre et affiche les unités intérieures associées
- Le nom du groupe
- Une icône d'horloge s'il y a des programmations horaires appliqués à toutes les unités du groupe
- Nombre unité intérieure sous tension par rapport au nombre d'unité intérieur du groupe
- Bascule ON/OFF (Marche / Arrêt). La bascule peut être utilisée pour mettre sous tension ou hors tension toutes les unités intérieures du groupe

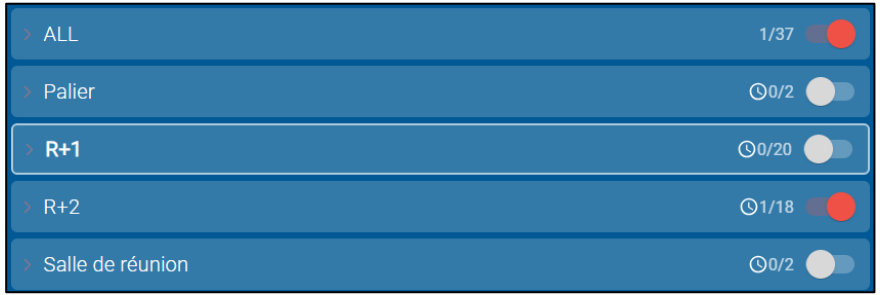

Lorsque vous cliquez sur une ligne de groupe, le volet droit affiche les informations et les actions disponibles sur le groupe. Notez que la valeur actuelle du point de consigne du groupe sera affichée sous la forme "- -", sauf si toutes les unités du groupe sont actuellement réglées sur le même point de consigne. L'utilisateur peut modifier la valeur vers le haut ou vers le bas pour appliquer le même point de consigne à toutes les unités du groupe.

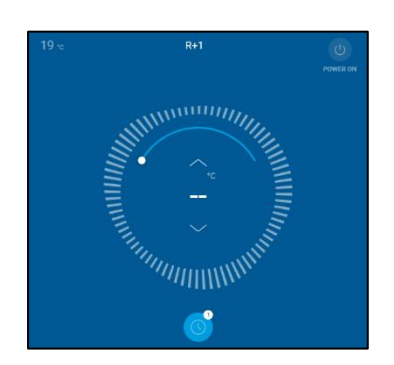

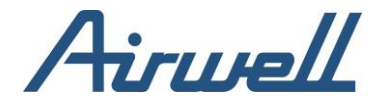

### Unités intérieures (IDUs)

<span id="page-17-0"></span>Chaque ligne sous le groupe représente une UDI.

Sur une ligne d'UDI, vous pourrez voir les éléments suivants (de gauche à droite) :

- Nom de l'unité
- Le mode fonctionnement de l'unité pour les UDI sous tension
- Le point de consigne et la température actuelle de l'unité, tels qu'ils sont indiqués par le capteur
- Pour les UDI déconnectées, une icône de déconnexion  $C/D$
- Icône d'horloge pour les UDI qui ont une alerte ouverte dans le système
- Une notification d'alerte  $\Delta$  pour les UDI qui ont une alerte ouverte dans le système
- Un bouton marche / arrêt. La bascule peut être utilisée pour mettre l'UDI sous tension ou hors tension

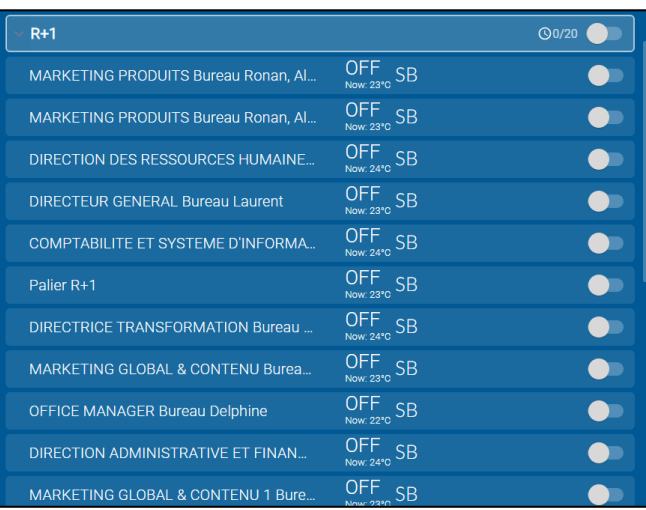

Lorsque vous cliquez sur une ligne d'UDI, le volet de droite affiche les informations et les actions disponibles sur l'UDI. Dans le volet de droite, vous pouvez :

- Visualiser
	- o Le nom de l'UDI
	- o La température du capteur
- **Actions** 
	- o Allumer / éteindre l'IDU
	- o Modifier le point de consigne 0 Modifier le mode
	- o Modifier la vitesse du ventilateur 0 Modifier la direction du flux d'air
	- o Créer des programmes
	- o Régler l'arrêt automatique

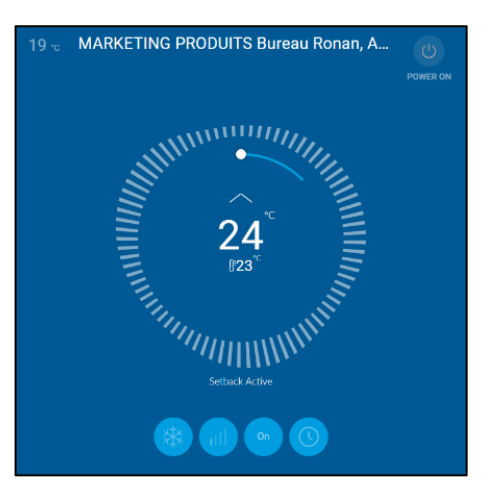

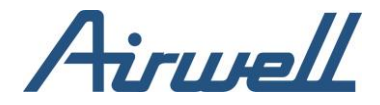

Une autre option pour visualiser les UDI d'un site dans l'onglet contrôle est de passer à une vue de plan d'étage. Un ou plusieurs plans d'étage peuvent être ajoutés pour chaque site dans l'onglet gestion du site, en sélectionnant une vue de plan d'étage, en éditant et en gérant le plan d'étage : ajouter des unités/groupes, les positionner sur la carte.

Les images des plans d'étage peuvent être au format jpg/gif/png.

Après avoir défini le plan d'étage dans la gestion du site, il est disponible dans l'onglet de contrôle, en sélectionnant le bouton vu du plan d'étage (voir ci-dessous).

Pour passer d'une liste à un plan d'étage, cliquez sur l'option plan d'étage dans le coin supérieur droit du volet d'affichage principal.

Dans la vue cartographique, pour afficher/agir sur une UDI, cliquez sur l'UDI requise et modifiez ses paramètres dans le volet de droite.

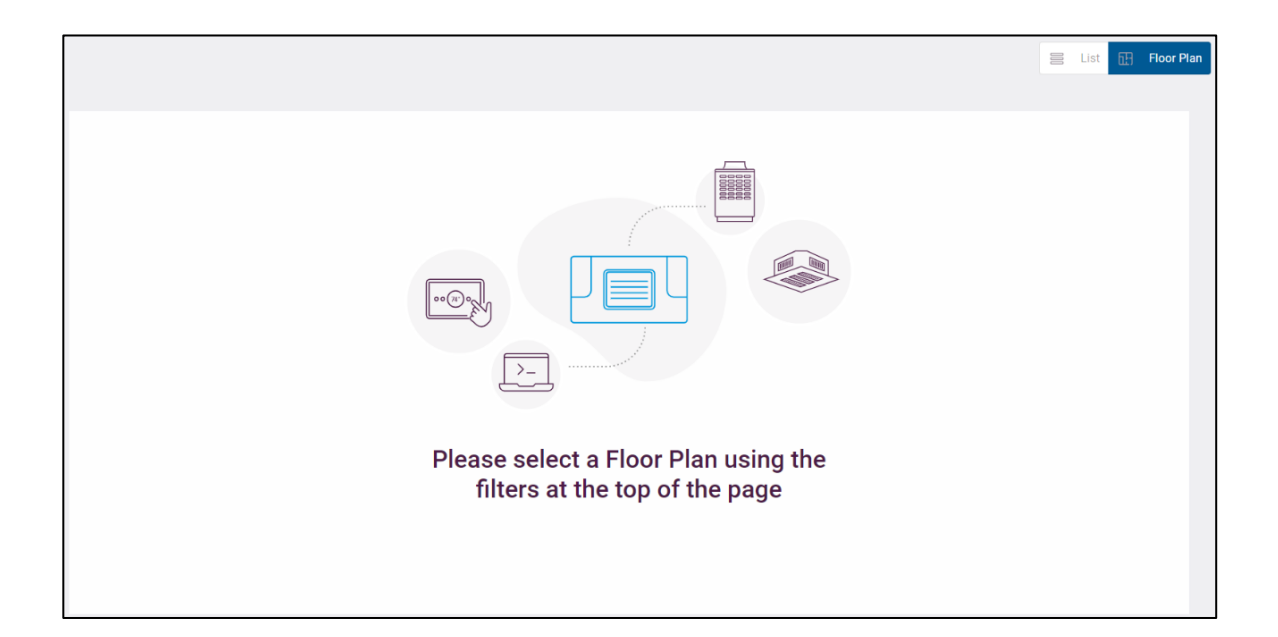

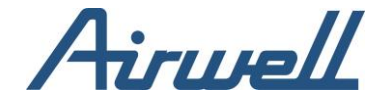

## <span id="page-19-0"></span>**Contrôle des groupes et des UDI**

Avant de commencer à configurer les groupes et les UDI, un site doit être sélectionné dans le panneau de filtre.

### <span id="page-19-1"></span>Création d'horaires

Les étapes de création d'horaires pour un groupe et une UDI sont les mêmes.

Pour créer une programmation, procédez comme suit :

- Cliquez dans le volet de gauche sur l'objet pour lequel vous souhaitez crée une programmation (groupe ou UDI)
- Dans le volet de droite, cliquer sur l'icône horloge **69** Si vous avez déjà défini des horaires pour l'objet sélectionné l'objet sélectionné, le nombre de programmations sera indiqué par un nombre dans l'icône de l'horloge
- Cliquer sur le signe « + » dans le coin supérieur droit pour ajouter une nouvelle programmation schedules
- Définissez le nom de la programmation
- Sélectionnez l'onglet « hebdomadaire » pour les planifications récurrentes ou l'onglet « calendrier » pour les planifications à des dates spécifiques :
	- o Pour les programmes hebdomadaires, sélectionnez les jours où vous souhaitez que le programme se déclenche
	- o Pour les calendriers, sélectionnez les dates auxquelles vous souhaitez que le programme se déclenche
- Réglage de l'heure : vous pouvez créer les options de programmation suivantes :
	- o Programmation avec seulement l'heure de début, définir l'heure de mise sous tension
	- o Programme avec uniquement l'heure de fin pour définir l'heure de mise hors tension
	- o Programme avec heure de début et une heure de fin
- Point de consigne
	- o Cochez la case point de consigne si vous souhaitez régler le point de consigne lorsque l'unité de chauffage et de refroidissement démarre
	- o Régler le point de consigne à la température souhaitée
- Cliquer sur SAVE (Sauvegarder)
- Utilisez la bascule en haut à droite du paramètre de programmation pour activer ou désactiver la programmation

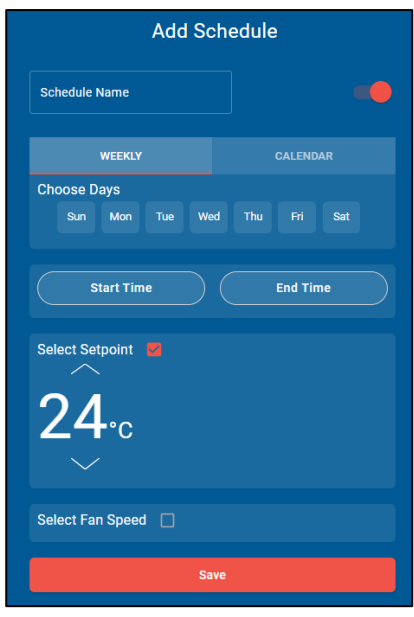

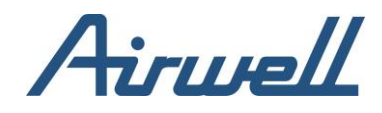

## <span id="page-20-0"></span>**Réglage du point de consigne d'un groupe et d'une UDI**

Les étapes pour modifier le point de consigne d'un groupe et d'une UDI sont les mêmes.

Pour modifier le point de consigne, procéder comme suit :

- Cliquer dans le volet gauche sur l'objet dont vous souhaiter modifier le point de consigne (Groupe ou UDI)
- Dans le volet de droite, utilisez les flèches hautes et bas pour définir le point de consigne souhaité. Vous pouvez également déplacer le point blanc sur le cercle jusqu'au point de consigne souhaité

La modification du point de consigne pour le groupe s'applique à toutes les IDUs alimentées associées au groupe.

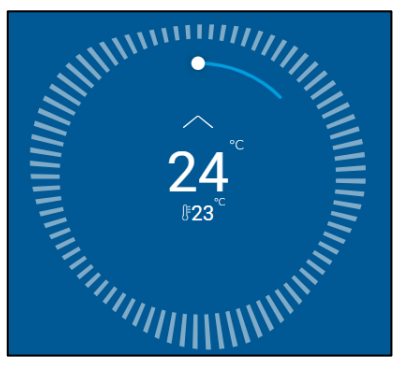

Lorsqu'il s'agit d'unités Celsius, vous pouvez contrôler les étapes du point de consigne dans l'application via à l'onglet. Paramètres de contrôle de l'unité, en changeant entre 0.5°C et 1°C. Cette étape doit également être prise en charge par le système HVAC contrôlé.

#### <span id="page-20-1"></span>Changement du mode IDU

Pour modifier le mode de l'UDI, procédez comme suit :

- Dans le volet de gauche, sélectionnez l'UDI sur laquelle vous souhaitez appliquer la modification
- Dans le volet droit, cliquez sur le bouton « Mode »
- Cliquez sur le mode d'UDI souhaité

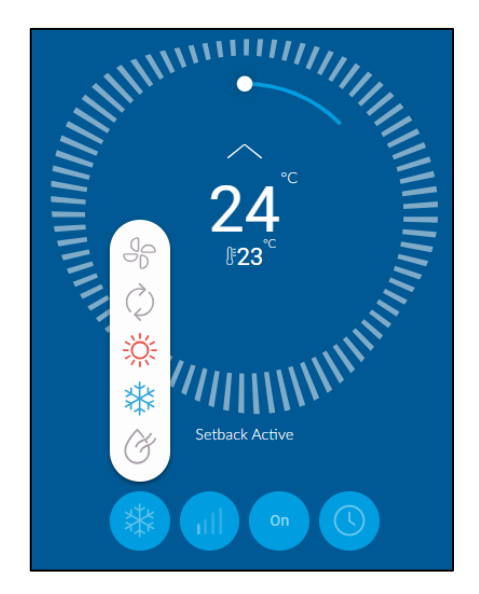

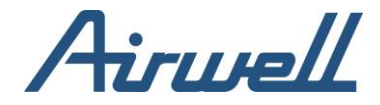

<span id="page-21-0"></span>Modification de la vitesse du ventilateur

Pour modifier la vitesse du ventilateur de l'UDI, procédez comme suit :

- Dans le volet gauche, sélectionnez l'UDI sur laquelle appliquer la modification
- Dans le volet droit, cliquer sur le bouton ventilateur
- Cliquez sur la vitesse du ventilateur de l'UDI souhaitée

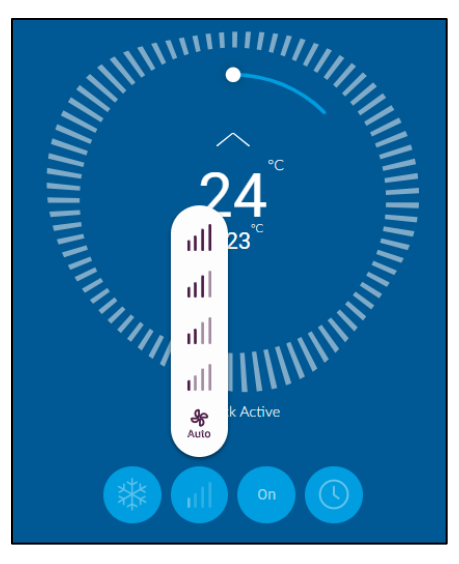

#### <span id="page-21-1"></span>Modification de la direction du flux d'air

Pour modifier la direction du flux d'air de l'UDI, procédez comme suit :

- Dans le volet gauche, sélectionnez l'UDI sur laquelle vous souhaitez appliquer la modification
- Dans le volet de droite, cliquez sur le bouton direction du flux d'air
- Cliquer sur la direction du flux d'air de l'UDI concernée

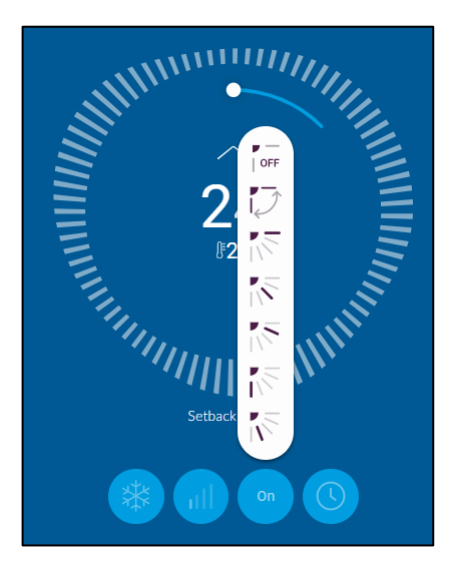

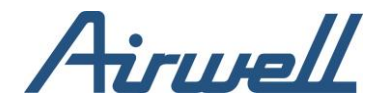

### <span id="page-22-0"></span>Arrêt de la minuterie automatique

La minuterie d'arrêt automatique éteint automatiquement l'appareil XXX minutes après sa mise en marche. Pour régler une minuterie d'arrêt automatique, procédez comme suit :

- Dans le volet de gauche, sélectionnez l'unité d'identification sur laquelle la modification doit être appliquée
- Dans le volet de droite, cliquez sur le bouton arrêt de la minuterie automatique c
- Dans la fenêtre contextuelle de désactivation de la minuterie automatique, activez la minuterie et définissez la durée
- Cliquer sur soumettre

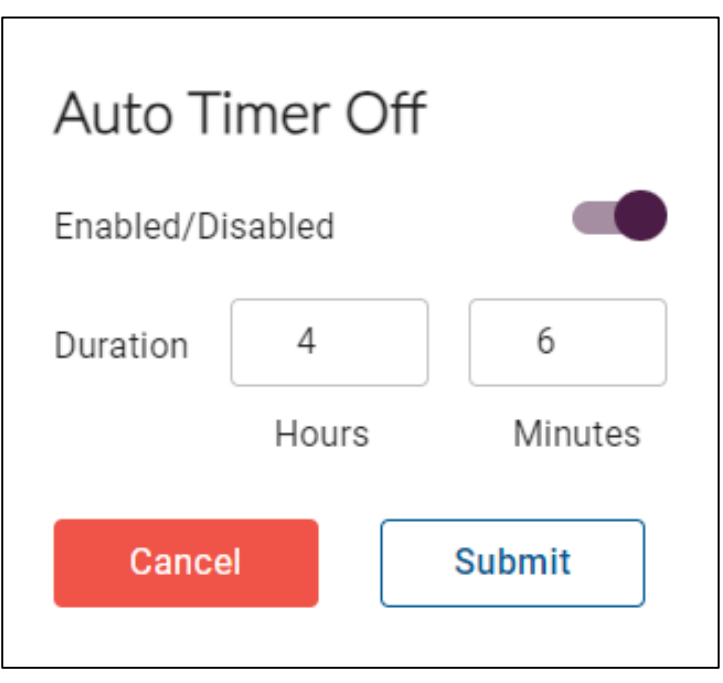

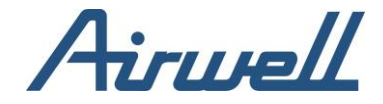

## <span id="page-23-1"></span><span id="page-23-0"></span>**Outils de diagnostic**

Vue d'ensemble

Le menu des outils de diagnostic comprend quatre outils de diagnostic :

- Diagnostic de l'unité, destiné au diagnostic et ai dépannage des unités intérieures et extérieures
- Diagnostic du système, destiné au diagnostic et au dépannage de l'unité extérieure
- Statistique de l'unité, affichant les statistiques d'une seule unité intérieure au fil du temps
- <span id="page-23-2"></span>• Journal d'activité, affichant les activités enregistrées dans l'application AirconnectPro

#### Diagnostic de l'unité

L'outil de diagnostic de l'unité est un ensemble d'outils de diagnostic et de tableaux de bord. L'outil de diagnostic de l'unité est un outil très puissant pour la surveillance et le débogage du comportement de l'unité.

L'écran de diagnostic de l'unité comprend les éléments suivants :

- Information sur l'unité
- Paramètre de l'unité
- Vue graphique des paramètres sélectionnés dans le temps
- Information sur les capteurs et les compteurs d'énergie
- Alertes associées à l'unité sélectionnée
- Vue d'ensemble du système avec des informations sur le système auquel l'unité sélectionner est associée

Toute surveillance ou investigation dans l'outil de diagnostic d'unité commence par le réglage des filtres en haut de l'écran et la sélection de l'unité que vous souhaitez surveiller ou dont vous souhaitez étudier le comportement. L'interface utilisateur et les paramètres disponibles diffèrent selon qu'il s'agit d'une unité extérieure ou d'une unité intérieure.

Airwell (29)

Airwell Head Quarter (19)

HEAD QUATER R+1 (0)

MARKETING PRODUITS Bur...

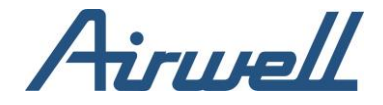

Lors de la sélection d'une unité extérieure, le ruban d'information affiche les informations relatives à l'unité extérieure et la température extérieure.

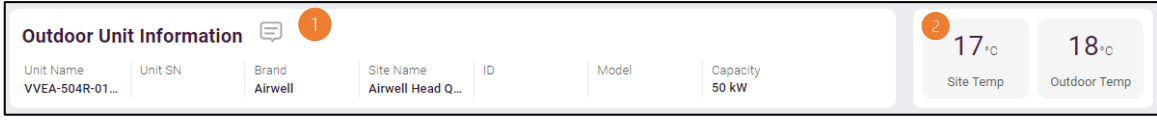

Dans les détails de l'unité extérieure, vous avez la possibilité d'ajouter des notes (#1). Si une note est ajoutée, un nombre indiquant le nombre de notes existantes s'affiche au-dessus de l'icône de la note.

La température extérieure (#2) affiche deux températures provenant de deux sources :

- La température du site est la température extérieure telle qu'elle est indiquée par un service météorologique en ligne tiers. La température du site est récupérée en fonction des paramètres de localisation que vous avez saisis lors de la création d'un nouveau site.
- La température extérieure est la température mesurée par le capteur de température extérieur.

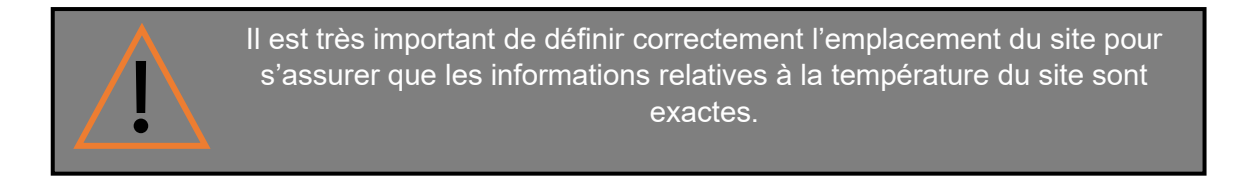

Si une unité intérieure est sélectionnée dans les filtres, des informations et des actions supplémentaires sont ajoutées au ruban supérieur.

Sur le côté gauche du ruban, les options permettant de modifier le point de consigne de l'unité, le mode et l'activation/désactivation de l'alimentation sont ajoutées.

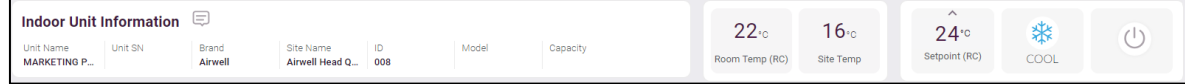

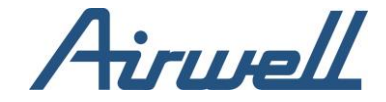

## <span id="page-25-1"></span><span id="page-25-0"></span>**Gestion des notes**  Ajout des notes

Pour ajouter une note, procédez comme suit :

- 1. Cliquez sur l'icône « Notes »
- 2. Dans la fenêtre de gestion des notes, cliquez sur « Ajouter une nouvelle note »

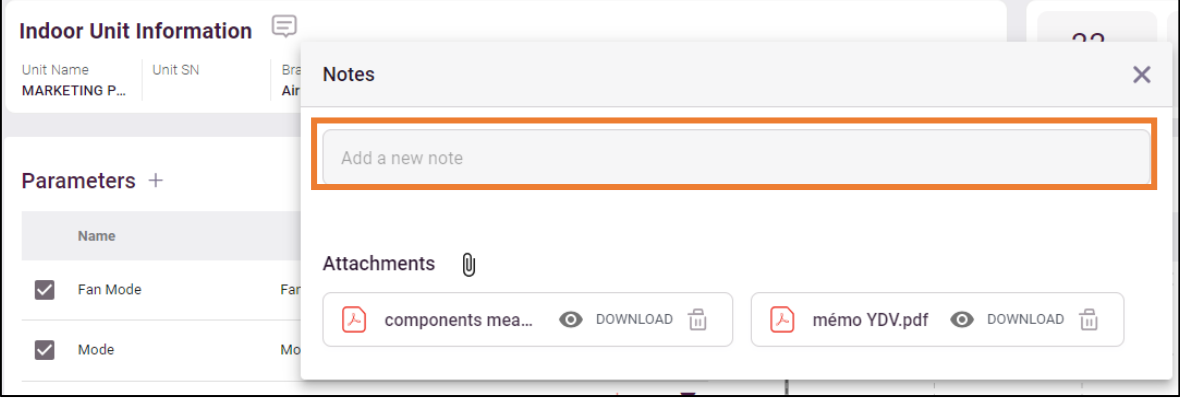

3. Rédigez la note et choisissez de l'enregistrer en tant que note de l'unité ou du système

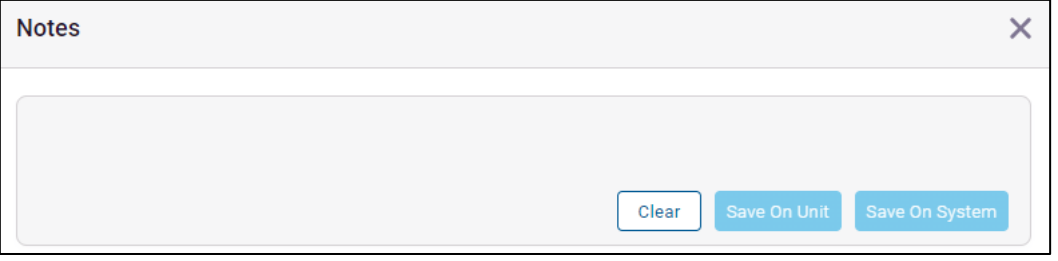

La note sera visible uniquement sur l'unité sélectionnée si l'option "Sauvegarder sur l'unité" est sélectionnée et visible sur toutes les unités associées au système si l'option "Sauvegarder sur le système" est sélectionnée.

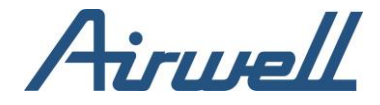

Dans la fenêtre de gestion des notes, sur chaque note, il y a une indication sur le type de note, note d'unité ou note de système.

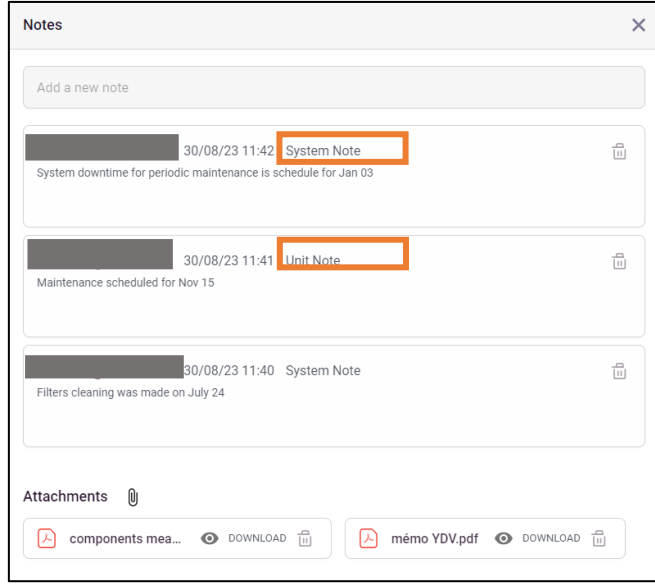

#### Suppression de note

<span id="page-26-0"></span>Pour supprimer une note, procédez comme suit :

- 1. Cliquez sur l'icône des notes
- 2. Dans la fenêtre de gestion des notes, identifiez la note que vous souhaitez supprimer et cliquez sur l'icône de la corbeille
- 3. Confirmer l'action à l'aide de la fenêtre contextuelle de confirmation

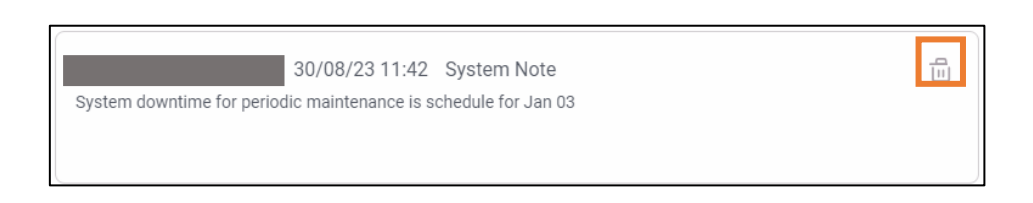

## Ajout de pièces jointes

<span id="page-26-1"></span>Pour ajouter des pièces jointes, procédez comme suit :

- 1. Cliquez sur l'icône des notes
- 2. Cliquez sur l'icône du trombone et sélectionnez un fichier à télécharger

Une fois le fichier télécharger, il sera ajouté à la liste des pièces jointes avec les options de visualisation, de téléchargement et de suppression de la pièce jointe.

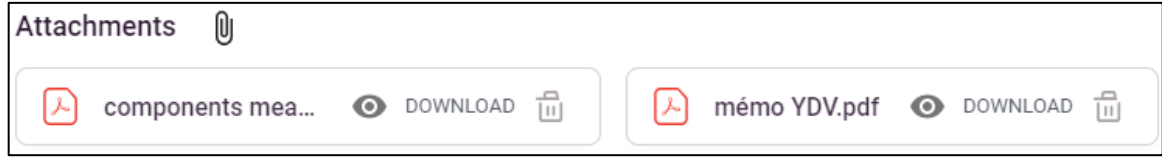

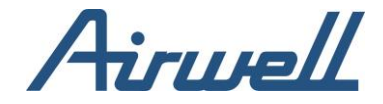

## <span id="page-27-0"></span>**Paramètres**

La liste des paramètres vous permet d'effectuer des recherches en sélectionnant les paramètres qui seront affichés dans le graphique de droite les uns par rapport aux autres.

<span id="page-27-1"></span>Par exemple, l'affichage d'un paramètre par rapport à un autre peut vous montrer l'impact d'un paramètre sur l'autre.

#### Liste des paramètres

La liste des paramètres peut être gérée, ce qui vous permet de décider quels sont les paramètres couramment utilisés et de minimiser la liste.

Pour sélectionner les paramètres disponibles dans la liste, cliquez sur le signe "Plus".

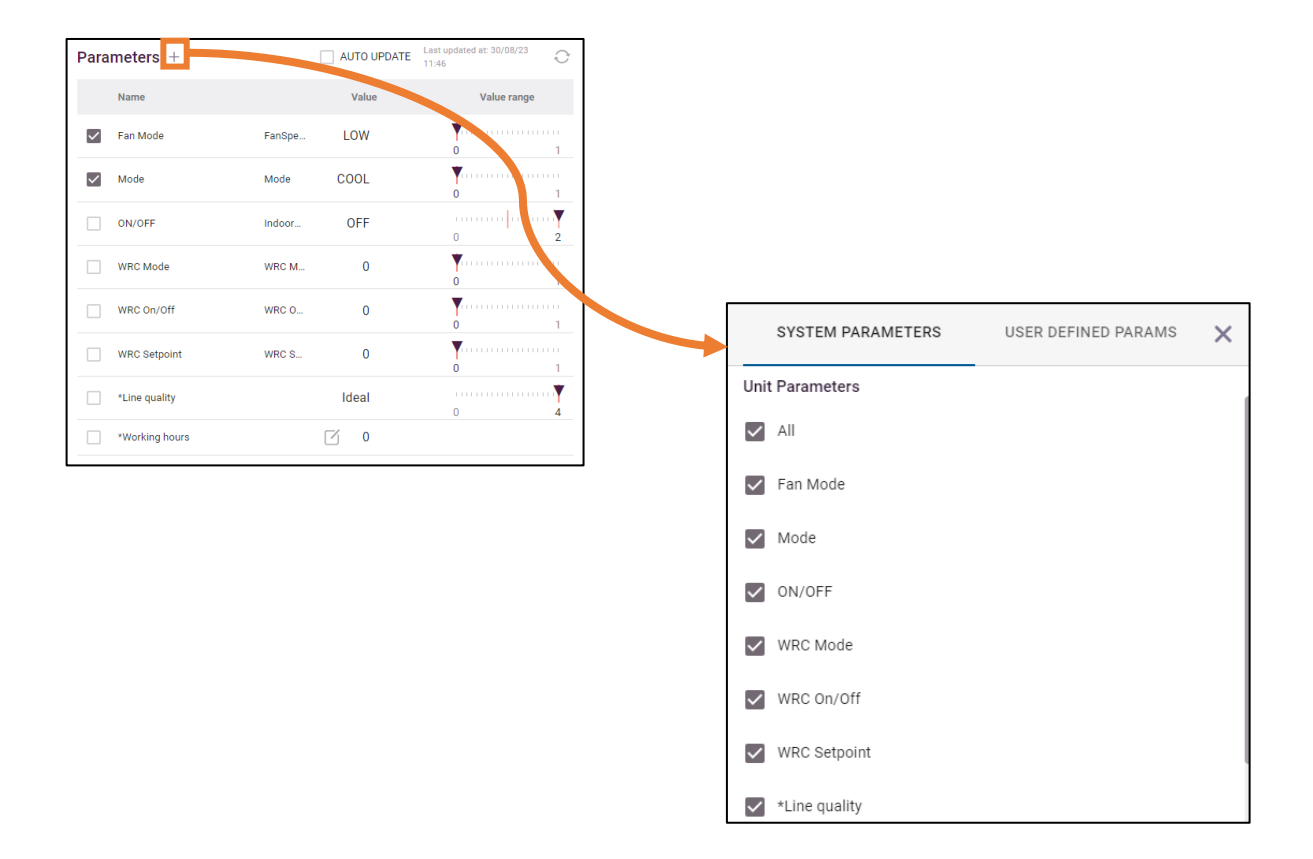

En cochant les cases de la liste, nous déterminons si le paramètre sera visible dans la liste.

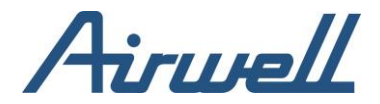

## <span id="page-28-0"></span>Paramètre définis par l'utilisateur

La liste des paramètres se compose de paramètres système et de paramètres définis par l'utilisateur.

Les paramètres définis par l'utilisateur sont ceux que vous pouvez définir vous-même.

Pour créer un nouveau paramètre, procédez comme suit :

- 1. Cliquez sur l'icône « Plus » dans la liste des paramètres
- 2. Dans l'écran contextuel, choisissez l'onglet « Paramètre définis par l'utilisateur »
- 3. Ajoutez un nom au paramètre
- 4. Sélectionnez au moins deux paramètres et la relation entre eux en choisissant l'opérateur souhaité. Des paramètres supplémentaires peuvent être ajoutés en cliquant sur l'option « Ajouter un autre paramètre » et en sélectionnant l'opérateur souhaité entre le nouveau paramètre et le précédent

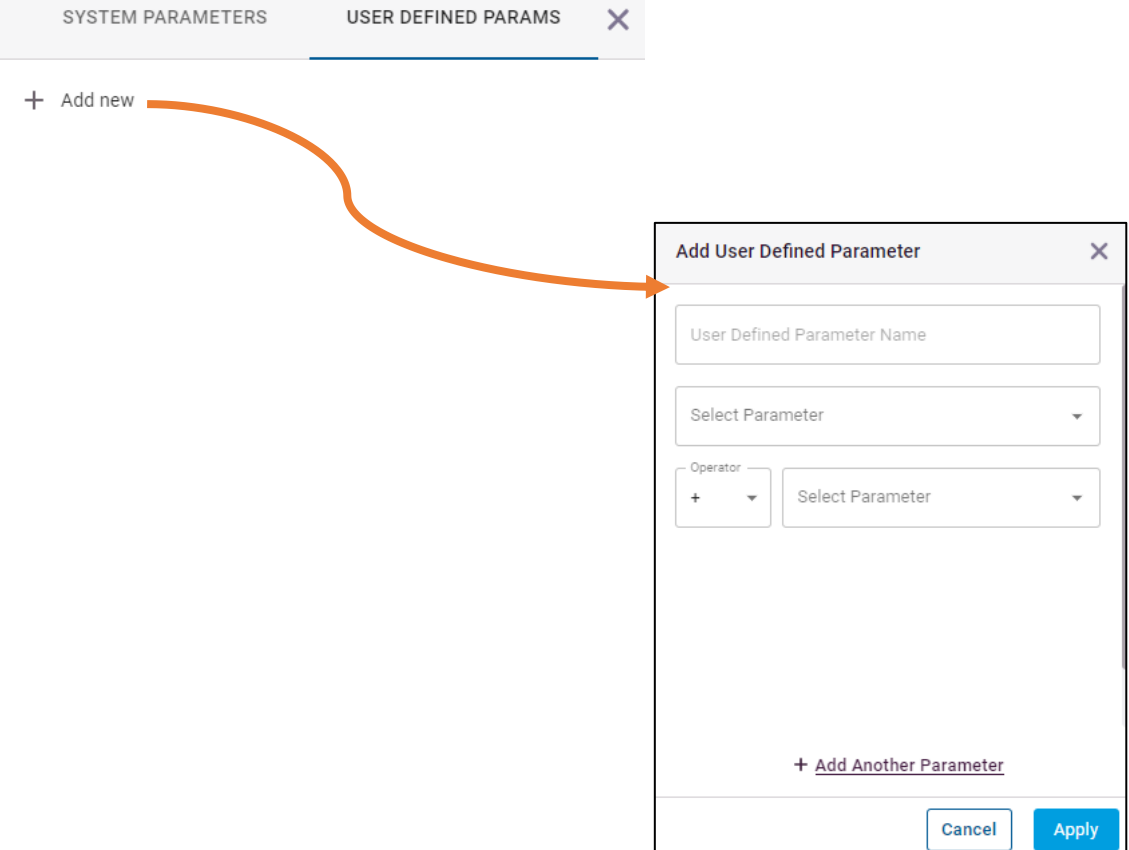

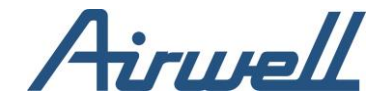

#### <span id="page-29-0"></span>Vue graphique

Les paramètres sélectionnés s'affichent dans le graphique situé à droite de la liste des paramètres. La vue graphique dessine les tendances des paramètres sélectionnés dans le temps et montre les alertes qui ont été déclenchées dans l'application AirconnectPro pour l'unité sélectionnée.

#### <span id="page-29-1"></span>Composant de la vue graphique

La vue graphique se compose des éléments suivants :

- 1. Le widget de sélection de la plage de dates, utilisé pour sélectionner la plage de dates pour laquelle les données doivent être tirées dans le graphique. Un maximum de 7 jours peut être sélectionné
- 2. Paramètres affichés dans le graphique. Vous pouvez supprimer et modifier la direction de l'axe à partir de la liste affichée
- 3. Couches supplémentaires en cochant les cases, une couche supplémentaire avec les informations correspondantes sera ajoutée au graphique
- 4. Exporter les valeurs du graphique au format CSV

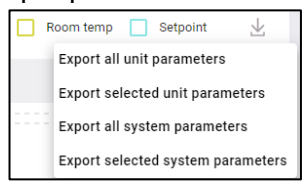

- 5. Si l'affichage est sélectionné, les alertes s'affichent au moment où elles ont été déclenchées
- 6. Lorsque vous survolez le graphique, les valeurs des paramètres s'affichent, correspondant à la position de l'axe temporel sur lequel vous survolez
- 7. Cliquer et faire glisser sur une zone du graphique permet d'effectuer un zoom avant sur la zone sélectionnée. Cliquez sur le bouton réinitialiser pour revenir au taux de zoom par défaut

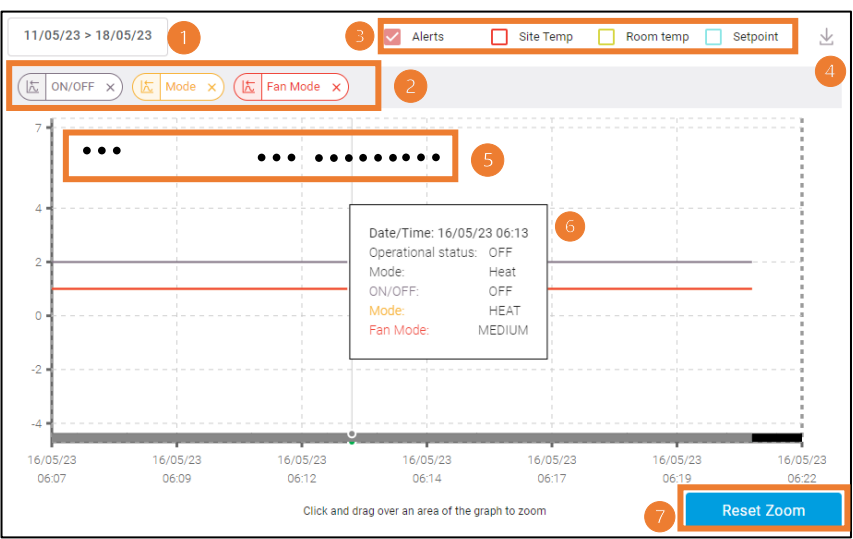

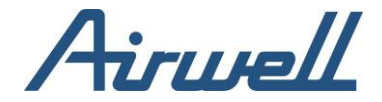

### <span id="page-30-0"></span>Gestion des axes

Dans certains cas, les échelles utilisées pour mesurer un paramètre sont très différentes et l'utilisation d'un seul accès pour afficher les valeurs masque la tendance, comme le montre l'image ci-dessous.

Les valeurs de EEV1 sont comprises entre 0 et 2000 et celles de Eva IN1 entre -30 et 50 degrés Celsius. Avec un affichage sur un seul axe, il est difficile de visualiser l'Eva IN1 alors que l'EEV1 est également affichée.

Pour séparer la référence d'axe d'un paramètre, cliquez sur le commutateur de direction d'axe du paramètre souhaité. La flèche de la bascule indique l'axe sur lequel les valeurs des paramètres sont référencées.

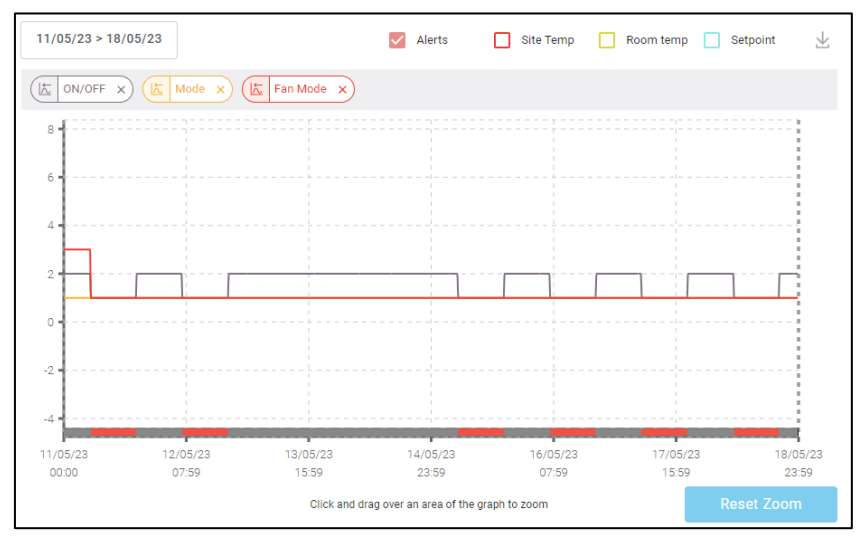

Après avoir changé l'axe de référence, il est plus facile de diagnostiquer la tendance.

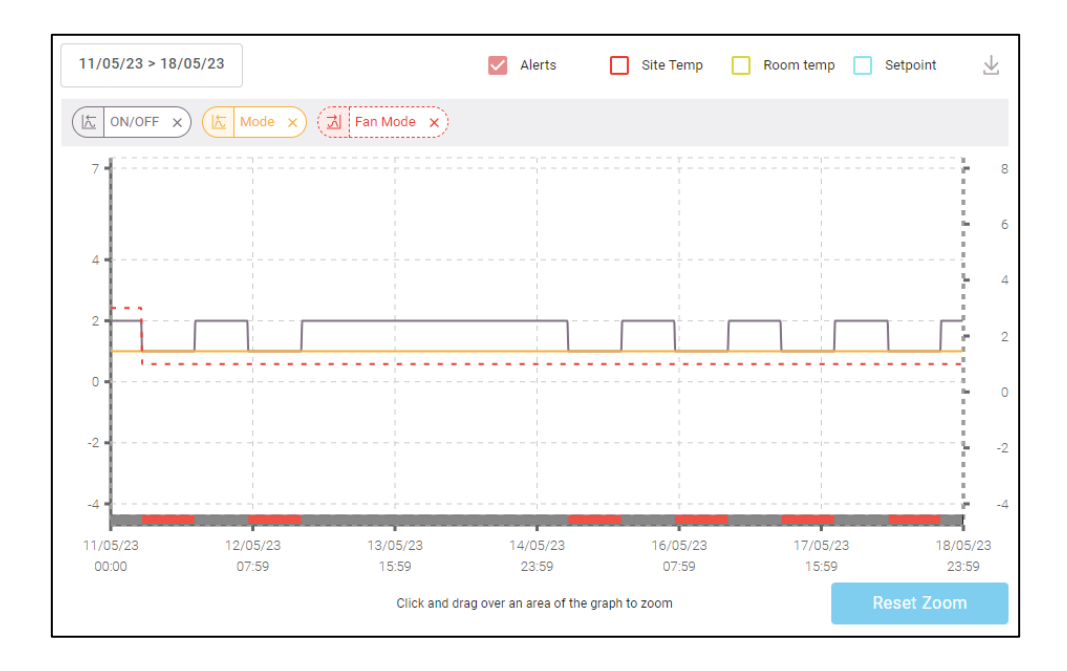

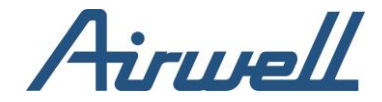

#### <span id="page-31-0"></span>**Alertes**

Si des alertes sont sélectionnées en tant que couche à ajouter à la vue du graphique, elles seront affichées à l'heure à laquelle elles ont été déclenchées. En survolant une alerte, un résumé de l'alerte s'affiche, avec les valeurs des paramètres sélectionnés, figurant dans le graphique.

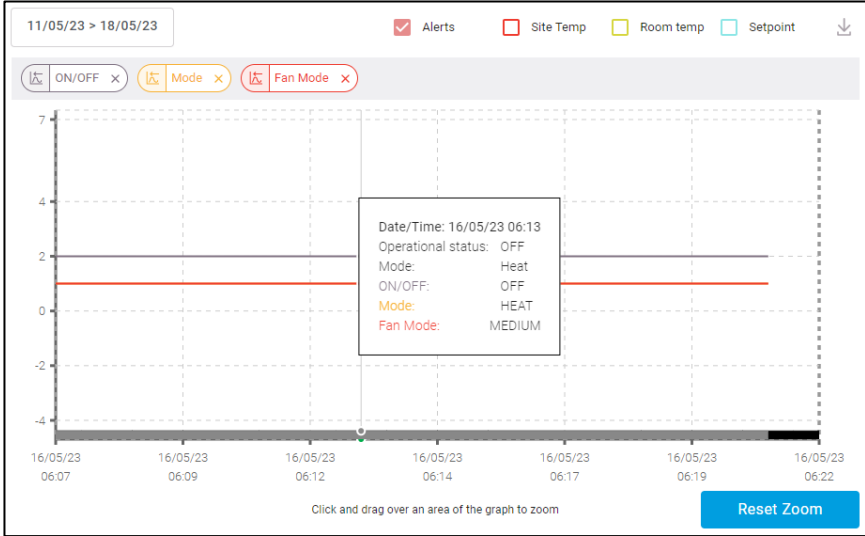

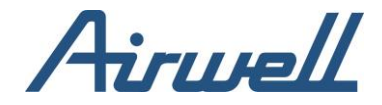

## <span id="page-32-0"></span>**Diagnostic du système**

L'écran de diagnostic du système présente une vue d'ensemble du système à un moment donné d'une journée sélectionnée dans le volet de filtrage. L'écran se compose des éléments suivants :

- 1. Volet de sélection des paramètres, dans lequel vous pouvez sélectionner les paramètres intérieurs et extérieurs à afficher dans la grille de droite. Les paramètres sont les mêmes que ceux disponibles sur l'écran « Diagnostic de l'unité » et sont gérés de la même manière, à l'exception des « paramètres définis par l'utilisateur » qui sont définis sur l'écran « diagnostic de l'unité » et renseignés dans le volet de sélection des paramètres
- 2. Tableau de bord : montre les données du système en fonction des filtres et de l'heure spécifique sélectionnée dans le widget de sélection de l'heure
- 3. Widget de sélection de l'heure : le déplacement du curseur vers une heure spécifique affecte le tableau de bord en conséquence. Le tableau de bord affichera la date du système à l'heure sélectionnée

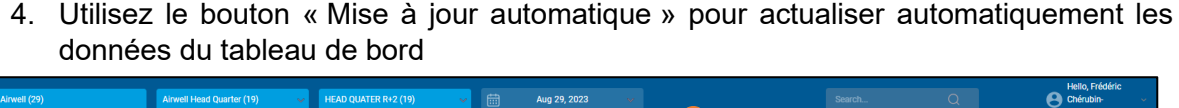

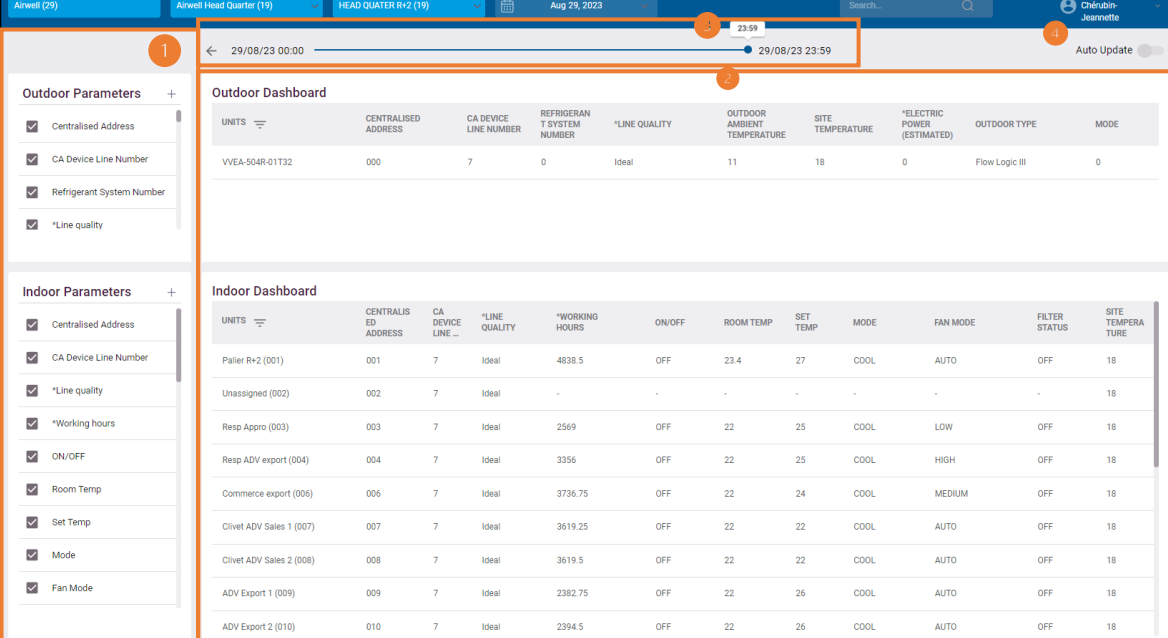

Un double clic sur l'une des lignes du tableau de bord ouvre l'écran "Diagnostic de l'unité" avec les informations relatives à l'unité sélectionnée.

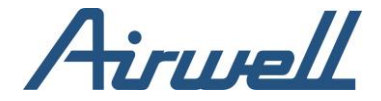

### <span id="page-33-0"></span>Statistiques sur les unités

Les statistiques sur les unités affichent les statistiques d'utilisation relatives à une unité spécifique sélectionnée dans le panneau des filtres.

Les statistiques peuvent être quotidiennes, hebdomadaires ou mensuelles.

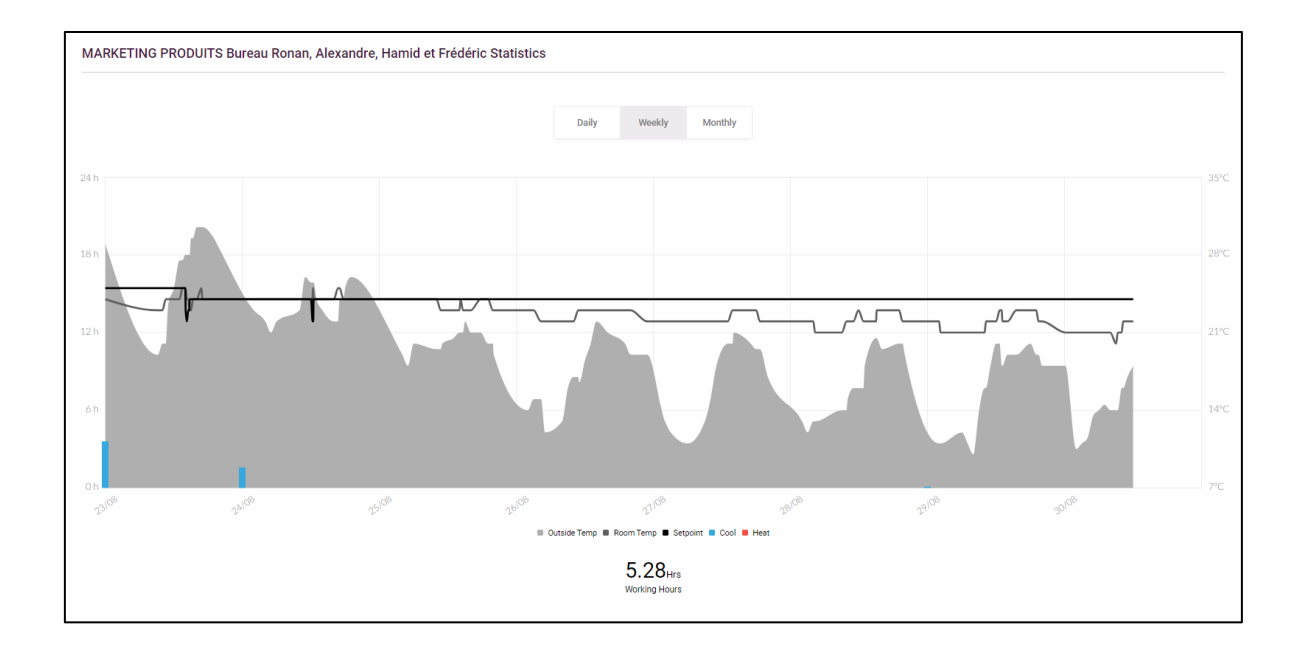

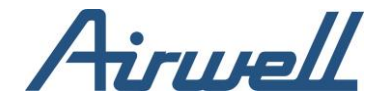

### <span id="page-34-0"></span>Journal d'activité

Les journaux d'activité vous permettent de suivre et de comprendre les actions effectuées dans vos systèmes. Cet outil peut être utilisé pour déboguer les actions et leur source.

Par exemple, si vous essayez de comprendre pourquoi une unité spécifique s'éteint immédiatement après avoir été allumée, vous pouvez utiliser le journal d'activité pour voir quelle est la source de l'action.

Comme le montre l'image ci-dessous, la source de l'action est une opération programmée et le type de source est une minuterie automatique réglée sur l'unité intérieure.

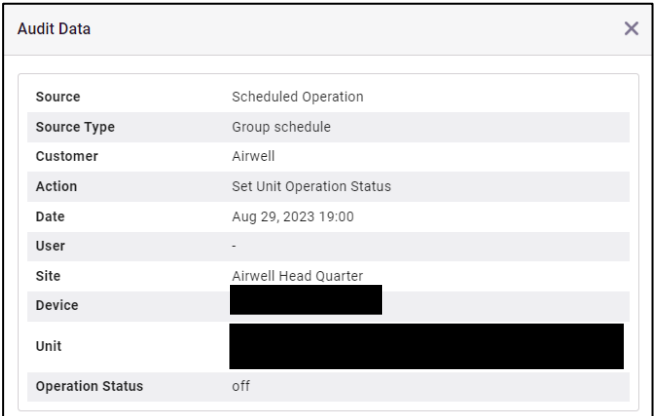

#### <span id="page-34-1"></span>Utilisation du journal d'activité

L'écran du journal d'activité se compose de 5 éléments principaux :

- 1. Volet de filtrage : utilisé pour filtrer l'unité et l'heure des activités à explorer
- 2. Volet de filtrage des utilisateurs : utilisé pour filtrer les activités des utilisateurs que vous souhaitez explorer
- 3. Volet de filtrage des actions : utilisé pour filtrer les actions que vous souhaitez explorer
- 4. Tableau de bord principal où les activités sont affichées en fonction des filtres sélectionnés. Un double clic sur l'une des lignes permet d'ouvrir les détails du journal d'activité
- 5. Télécharger au format CSV : permet de télécharger le journal au format CSV

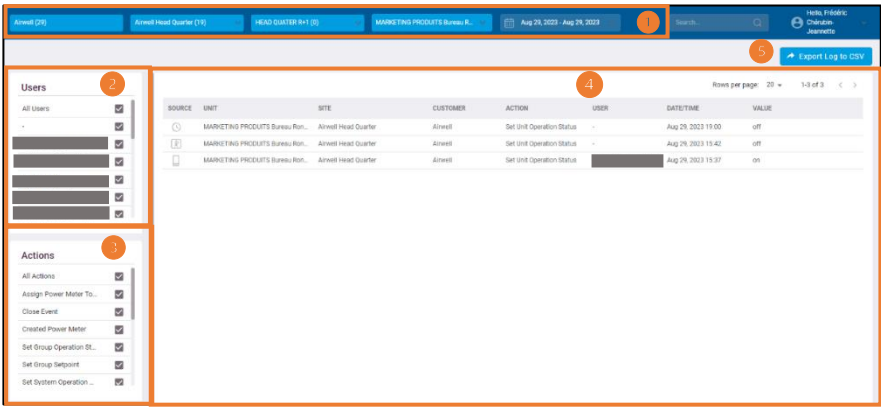

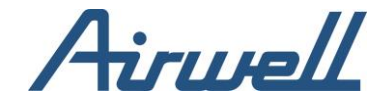

## <span id="page-35-1"></span><span id="page-35-0"></span>**Journal d'alertes**

Vue d'ensemble

Le journal des alertes affiche toutes les alertes qui ont été déclenchées, ce qui vous permet de gérer l'alerte, de lancer une enquête, de collaborer avec d'autres personnes et de résoudre le problème.

Le journal des alertes est directement lié au tableau de bord et à l'écran de diagnostic de l'unité. Le tableau de bord affiche les alertes en cours et un double clic sur une alertes ouvre l'écran de diagnostic de l'unité avec les informations relatives à l'alerte.

Le journal des alertes se compose de 3 zones principales :

- 1. Volet des filtres : utilisé pour filtrer l'unité et la date de l'alerte
- 2. Tableau de bord des alertes : utilisé pour visualiser et filtrer les alertes
- 3. Volet « Détails de l'alerte et action » : utilisé pour examiner l'alerte et agir

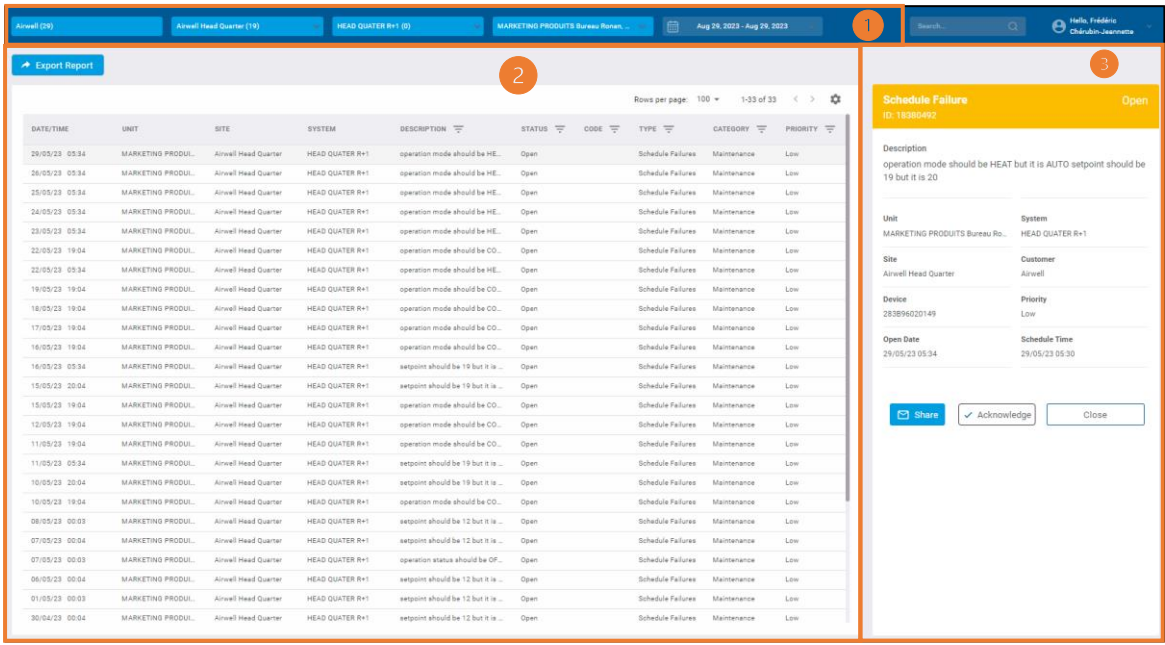

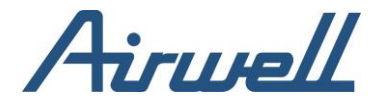

#### <span id="page-36-0"></span>Utilisation du journal des alertes

Pour commencer à utiliser le journal des alertes, filtrez d'abord les alertes à l'aides du volet des filtres situé en haut et des filtres d'en-tête de colonne de la grille du tableau de bord.

Une fois que votre tableau de bord des alertes affiche les alertes que vous souhaitez traiter, mettez une ligne en surbrillance et examiner les détails de l'alerte dans le volet des détails de l'alerte.

À partir de là, vous pouvez agir de plusieurs façons :

- 1. Double-cliquer sur la ligne d'alerte et ouvrir le tableau de bord de diagnostic de l'unité pour une investigation plus approfondie
- 2. Exporter le journal d'alerte au format CSV pour une analyse plus approfondie. Pour exporter, cliquez sur « Exporter le rapport » dans le volet des détails de l'alerte
- 3. Partager l'alerte avec d'autres personnes en cliquant sur le bouton « Partager » dans le volet des détails de l'alerte. Les détails de l'alerte et un lien vers le tableau de bord sur l'application AirconnectPro.
- 4. Résolvez cette alerte en cliquant sur le bouton dans le volet des détails de l'alerte

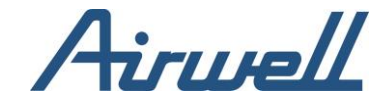

## <span id="page-37-1"></span><span id="page-37-0"></span>**Gestion du site**

Vue d'ensemble

Le tableau de bord de gestion du site regroupe les informations relatives au site et aux CloudBox. La définition et la gestion de l'architecture du site s'effectuent ici.

Le tableau de bord du site se compose des éléments suivants :

- 1. Volet de filtrage
- 2. Bouton ajouter un nouveau site
- 3. Sélection de la visibilité entre la vue du système et la vue du plan d'étage
- 4. Barre d'action avec les options suivantes :
	- a. Ajouter un nouveau dispositif au site
	- b. Gérer les fichiers associés au site
	- c. Importer et exporter des informations sur le site au format CSV
	- d. Modifier les informations du site
	- e. Supprimer un site
- 5. Tableau de bord du site : visualiser l'état du site, les informations et les paramètres de configuration du site

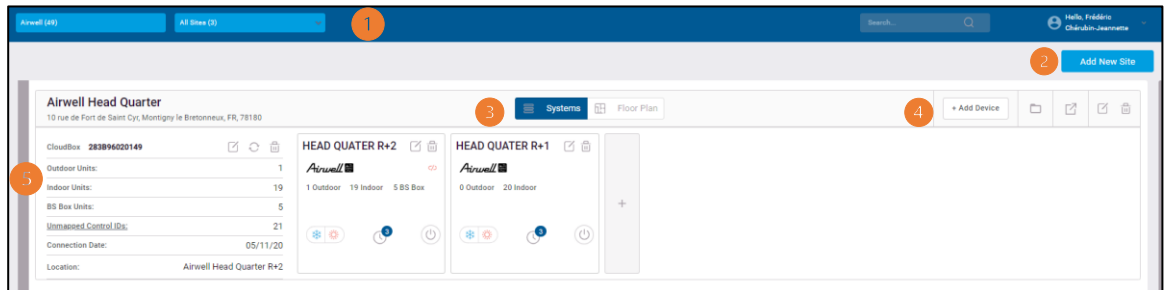

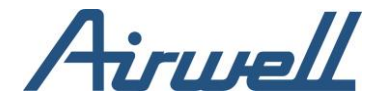

#### <span id="page-38-0"></span>Création d'un nouveau site

Pour ajouter un nouveau site, procédez comme suit :

- 1. Cliquer sur le bouton « Ajouter un nouveau site »
- 2. Remplissez les informations requises
- 3. Sauvegarder le nouveau site

Une autre option pour crée un site est d'importer.

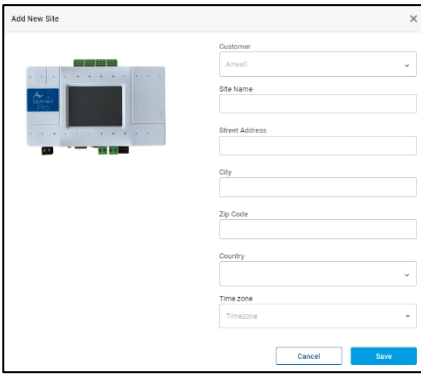

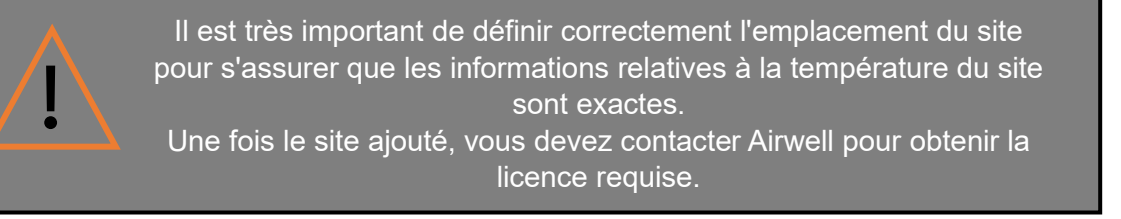

## <span id="page-38-1"></span>Ajout / Remplacement d'un appareil

Pour ajouter un nouveau dispositif à un site, procédez comme suit :

- 1. Cliquez sur « Ajouter un appareil »
- 2. Remplissez les informations requises
- 3. Cliquer sur « Sauvegarder »

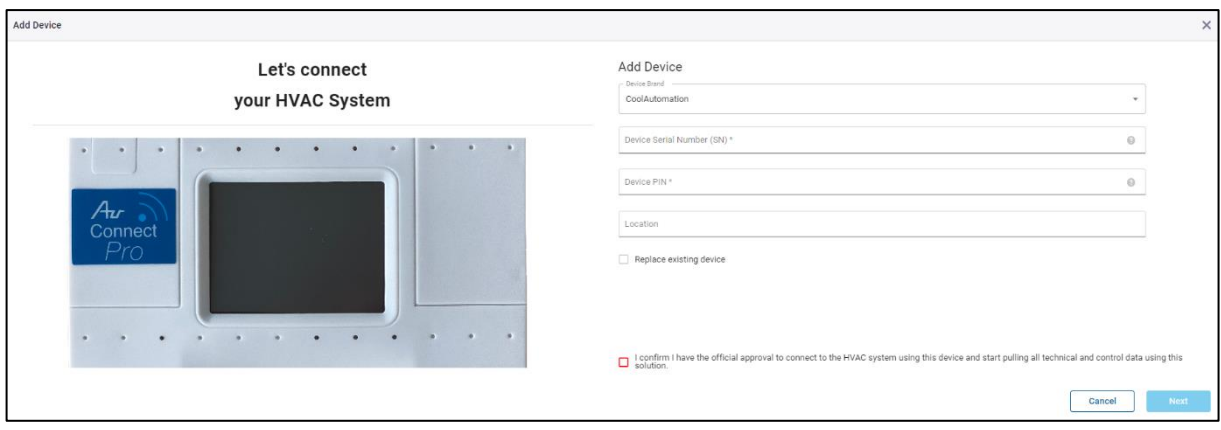

Dans le cas où un dispositif doit être remplacé tout en préservant les données historiques, des étapes supplémentaires sont nécessaires.

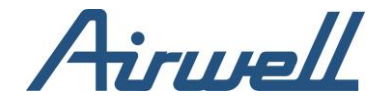

- 1. Cochez la case « Remplacer le dispositif existant »
- 2. Sélectionnez dans la liste déroulante le dispositif à remplacer. La liste contiendra les appareils déjà installés sur le site et cliquez sur suivant
- 3. Assurez-vous de lire et de suivre les instructions présentées dans la fenêtre popup et cliquez sur suivant

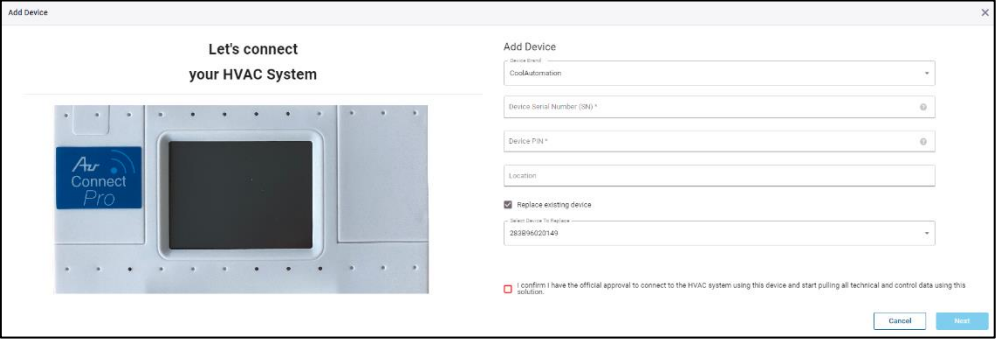

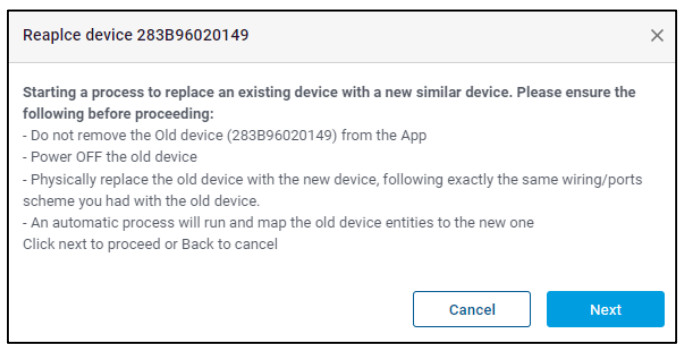

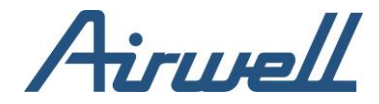

#### <span id="page-40-0"></span>Gestion et configuration des sites

Un site est constitué d'un ou plusieurs appareils CloudBox, regroupés visuellement. En haut de chaque groupe de sites, les informations suivantes sont affichées :

- 1. Nom du site et informations
- 2. Options visuelles (système / plan d'étage)
- 3. Barre d'action
- 4. Indicateur de qualité de l'air pour les sites équipés d'un capteur de qualité de l'air

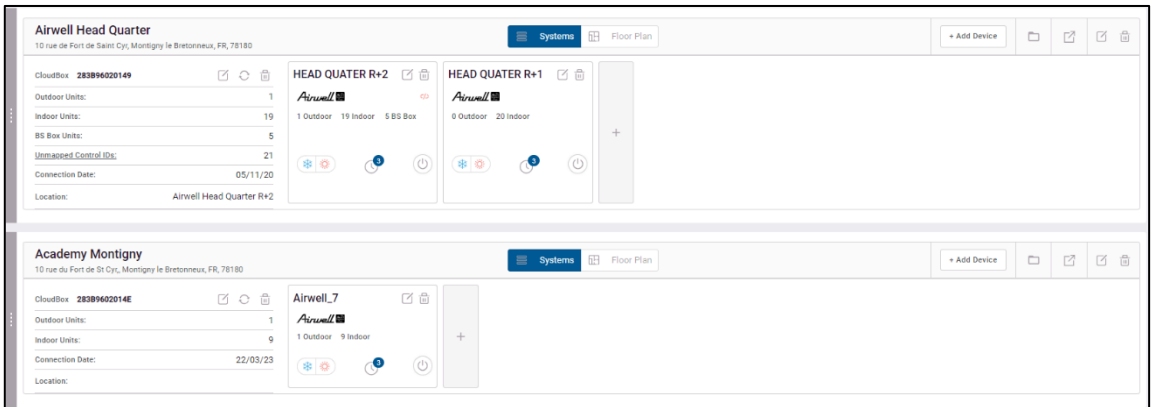

Sur le site de gauche, une liste des appareils connectés associés au site est affichée avec le numéro de série de la CloudBox :

- Le type d'appareils et le numéro de série de la CloudBox
- Une barre d'action avec les options pour voir la configuration des appareils, rafraîchir les données de l'appareil et supprimer l'appareil du site
- Le nombre d'unités extérieures connectées à l'appareil
- Le nombre d'unité intérieures connectées à l'appareil
- Date de connexion
- L'emplacement de l'appareil

Si l'appareil est déconnecté, une indication supplémentaire sera affichée dans la barre d'action.

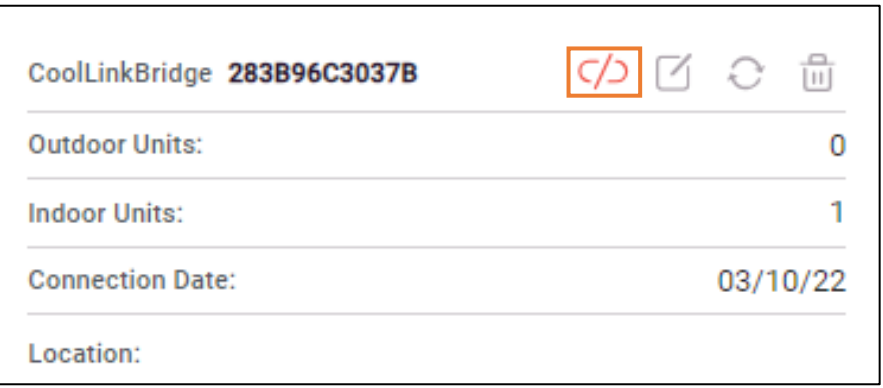

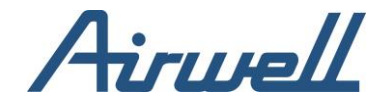

Sur le côté droit de chaque liste d'appareils, les systèmes connectés à l'appareil sont affichés et il est possible d'ajouter manuellement un nouveau système à la liste.

Dans chaque système, vous disposerez de :

- Nom du système
- La marque du système
- Le nombre d'unités extérieures et intérieures connectées au système
- L'état du mode de fonctionnement actuel
- Indicateur de programmation
- Mise sous tension / hors tension
- La possibilité de modifier la configuration du système
- <span id="page-41-0"></span>• Possibilité de supprimer le système du site

#### Configuration des paramètres de l'appareil

En cliquant sur l'icône de configuration de l'appareil, une nouvelle fenêtre s'ouvre, permettant de visualiser la configuration de l'appareil selon la ligne Appareil. La fenêtre de configuration de l'appareil est divisée en deux volets.

Le volet de gauche indique les numéros de ligne de l'appareil Cloudbox, le type de ligne et, si nécessaire, le type de ligne à utiliser pour envoyer les données de contrôle.

Le volet de droite affiche les données systèmes pertinents pour la ligne sélectionnée. Les données sont divisées en quatre sections : unités extérieures, unités de boîtiers de dérivation, unités de contrôle envoyant des données de contrôle et unités de service envoyant des données de service.

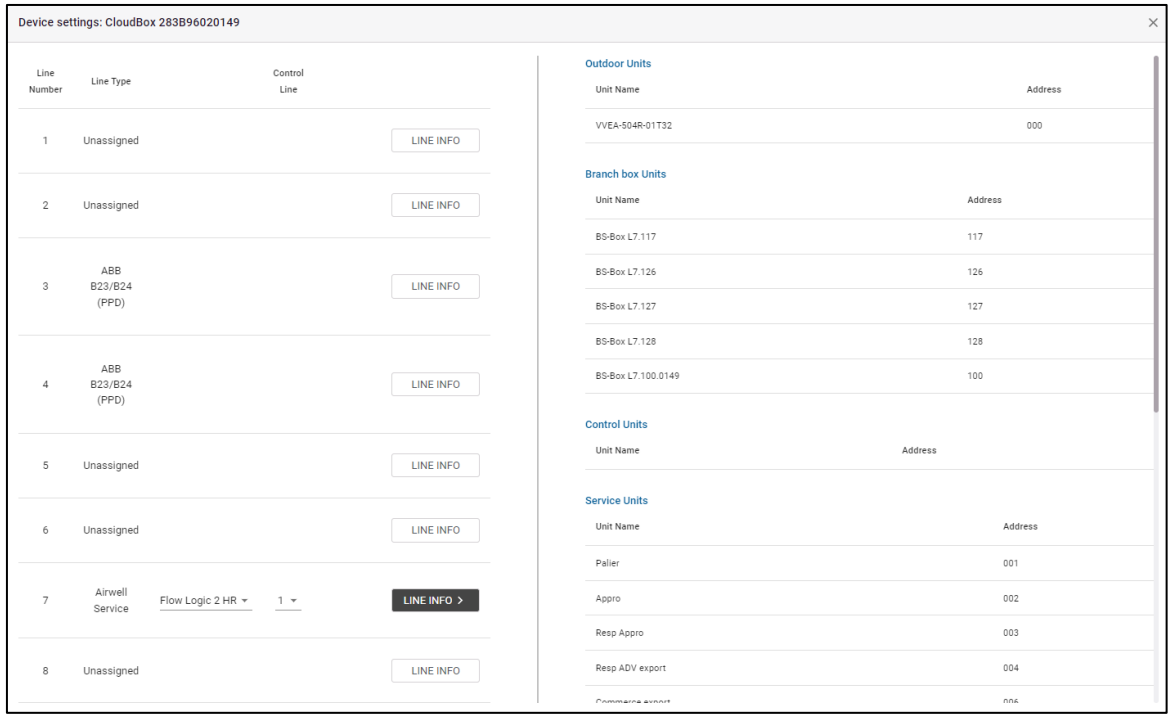

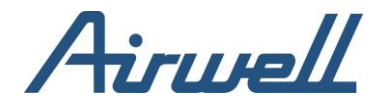

## <span id="page-42-0"></span>Modification de la configuration du système

En cliquant sur l'icône d'édition du système, une nouvelle fenêtre s'ouvre avec les paramètres actuels du système. Chaque ligne peut être éditée et les informations peuvent être ajoutées si elles sont manquantes. La fenêtre est divisée en trois sections regroupant les détails du système, les détails des unités intérieures et les détails des unités extérieures.

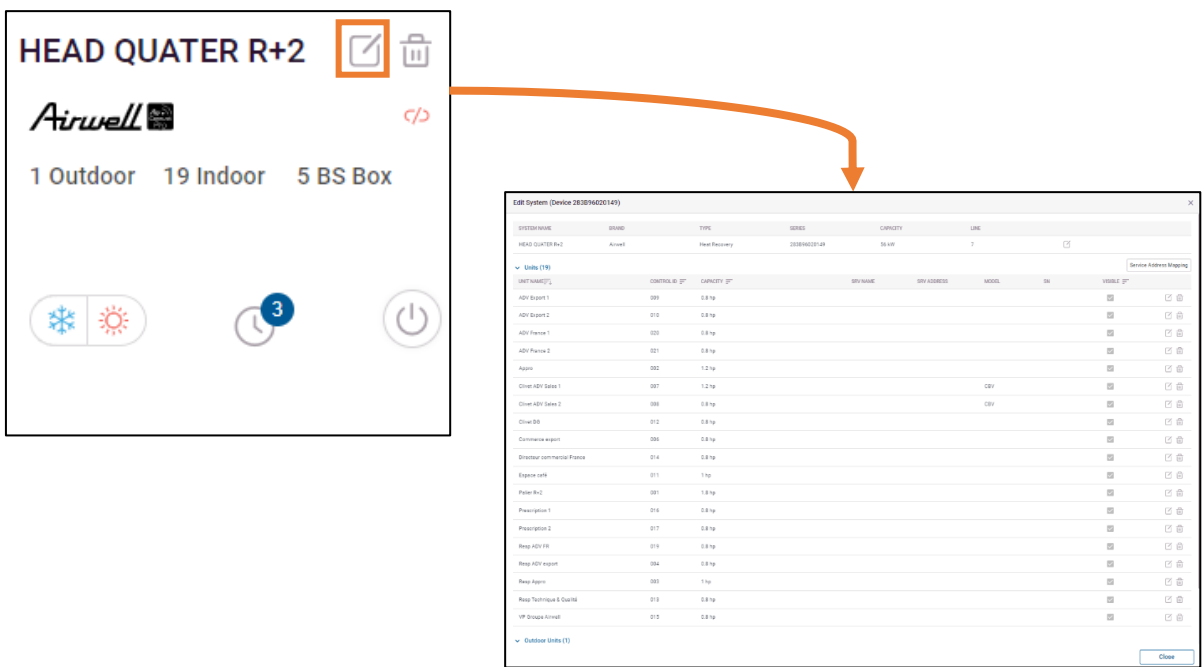

Dans certains cas, concernant des marques spécifiques de CVC, il est nécessaire de faire correspondre l'adresse de l'unité au nom de l'unité de service. Pour ce faire, il suffit de cliquer sur le bouton "Cartographie des adresses de service" et de modifier les lignes des unités avec les références d'adresse correctes.

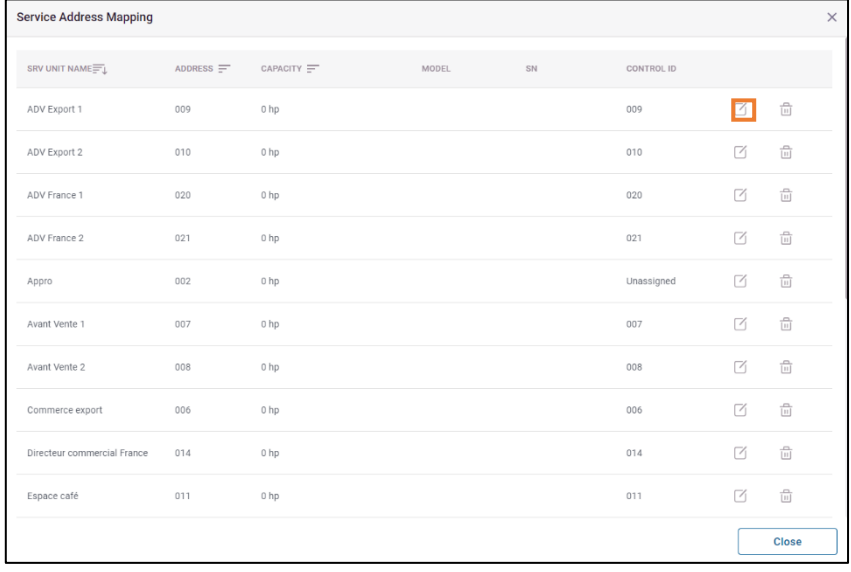

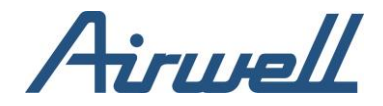

### <span id="page-43-0"></span>Création d'une programmation système

La programmation des actions opérationnelles de CVC peut être établie à différents niveaux, du niveau du système à celui de l'unité.

La programmation au niveau du système ne concerne que le changement de "Mode" de Chauffage à Refroidissement et vice versa.

L'ajout d'une programmation au niveau du système affectera toutes les unités connectées au système. Il n'y a pas de limite au nombre de programmations que vous pouvez définir pour un système, mais il est important de s'assurer qu'il n'y a pas de collisions entre les programmations.

Pour ajouter une programmation, cliquez sur l'icône "Horloge" du système et cliquez sur "Ajouter une programmation" dans la fenêtre de programmation. Le programme peut être défini comme un programme hebdomadaire ou comme un calendrier en sélectionnant des dates spécifiques pour le déclenchement du programme.

Remplissez les informations requises et enregistrez l'horaire.

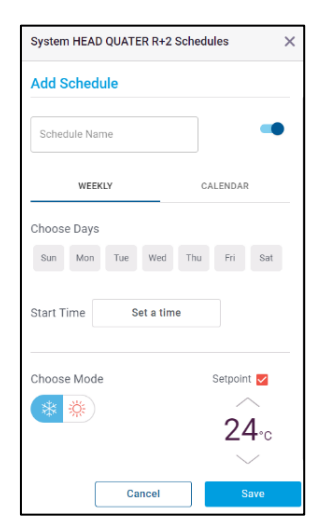

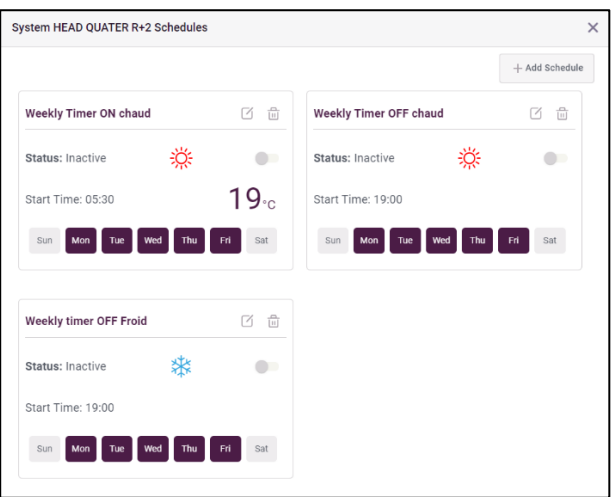

La fenêtre de réglage des horaires du système permet de visualiser les horaires configurés, de les activer/désactiver et de les supprimer.

Une fois les horaires définis, un numéro d'indication au-dessus de l'icône de l'horloge indique le nombre d'horaires définis pour le système.

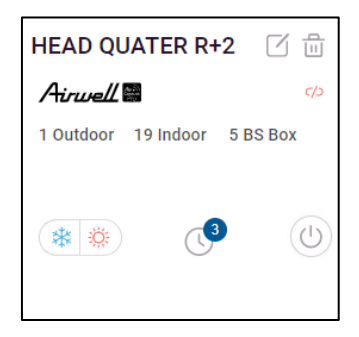

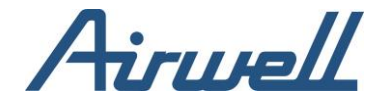

## <span id="page-44-0"></span>**Paramètre de contrôle**

<span id="page-44-1"></span>Les modules "Control Setting" permettent une meilleure gestion de l'utilisation, pour plus d'efficacité, de contrôle et d'économie d'énergie.

#### Contrôle de l'application

Le paramètre de contrôle de l'application définit ce que l'utilisateur aura sur l'écran de contrôle de l'application pour chaque unité. Il peut s'agir d'une unité AC/HRV.

Quels sont les paramètres qu'il est autorisé à modifier dans le fonctionnement d'une unité et avec quelles limitations.

Pour définir le paramètre de contrôle, vous devez d'abord sélectionner l'unité à laquelle appliquer le paramètre dans le volet du filtre en haut de l'écran.

Une fois l'unité sélectionnée, un écran divisé en trois sections principales apparaît.

La première section concerne les réglages de l'unité de contrôle.

La deuxième section est une section de réglage de la programmation.

La troisième section, à droite, permet de copier les paramètres définis sur l'unité vers d'autres unités.

#### Paramètre de contrôle

<span id="page-44-2"></span>Pour définir un paramètre de contrôle, vous devez d'abord l'activer à l'aide de la bascule située sur chacun des paramètres. Vous pouvez également cliquer sur l'une des options des paramètres pour activer automatiquement la bascule. Lorsqu'une option d'un paramètre est désactivée, l'utilisateur ne peut pas la modifier.

Une option en gris est une option activée.

Les paramètres disponibles pour une unité AC sont les suivantes :

- Marche / Arrêt
- Autoriser la modification du point de consigne
- Réglage de la visibilité de l'unité dans l'application
- Changement du mode AC et quels modes peuvent être sélectionnées
- Modification de la vitesse du ventilateur et des vitesses pouvant être sélectionnées
- Modification de l'orientation et de la position
- Durée maximale de l'arrêt automatique
- Réglage des limites de la plage du point de consigne de chaleur
- Définir les limites de la plage du point de consigne de refroidissement
- Réglage des limites de la plage du point de consigne automatique
- Paramètre de résolution du point de consigne
- Activation de l'option « Auto Timer » (minuterie automatique)

Une fois les paramètres définis, cliquez sur enregistrer.

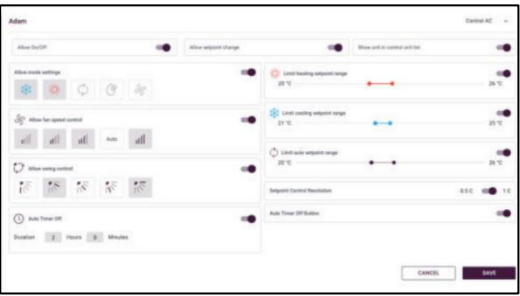

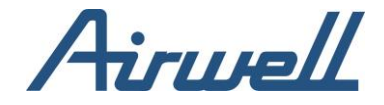

Si vous souhaitez utiliser les mêmes paramètres sur d'autres appareils, vous pouvez sélectionner les appareils dans le volet de droite et cliquer sur appliquer pour copier les paramètres sur les appareils sélectionnés.

Pour régler le paramètre app control sur les systèmes VRC, sélectionnez "Control HRV" dans le menu situé dans le coin supérieur droit de l'écran de réglage et cliquez sur "soumettre".

De la même manière que pour le "Control AC", définissez les paramètres souhaités et cliquez sur enregistrer.

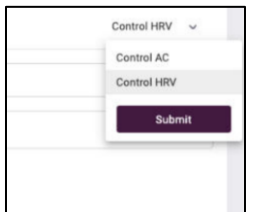

Les réglages disponibles dans un système VRC sont les suivants :

- Marche / Arrêt
- Réglage de la visibilité de l'appareil dans l'application
- Changement de mode et quels modes peuvent être sélectionnés
- Changement de la vitesse du ventilateur et quelle vitesse peuvent être sélectionnées
- Durée maximale de l'arrêt de la minuterie automatique
- Activation de l'option de minuterie automatique

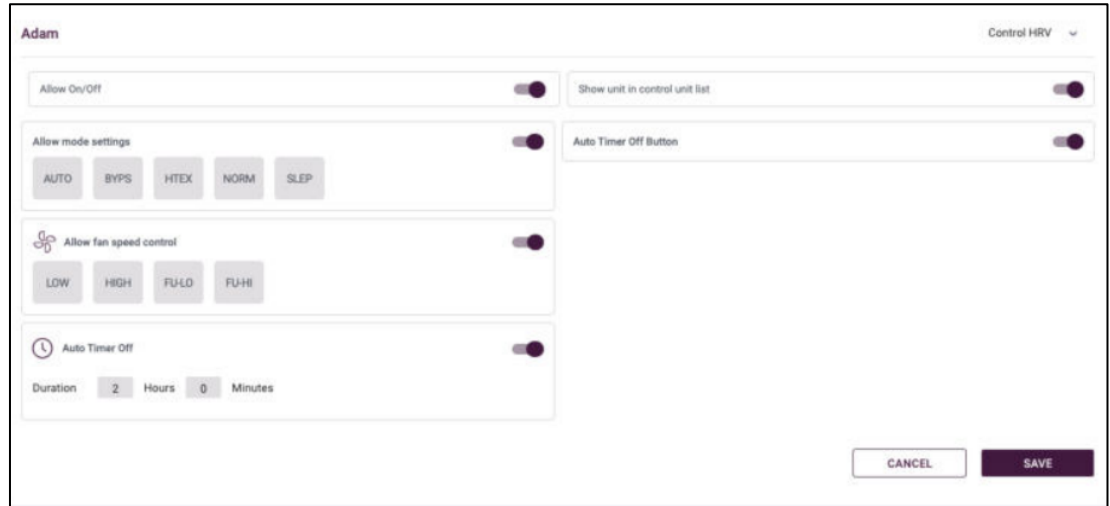

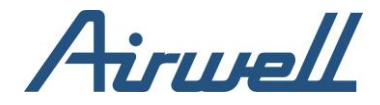

### <span id="page-46-0"></span>**Planification**

Les contrôles d'application vous permettent de créer des horaires pour autoriser différents outils/limites d'accès par rapport à ce qui a été défini dans les paramètres de contrôle d'application.

Ici aussi, il y a une différence entre la programmation d'une commande de climatisation et celle d'une commande de VRC. La programmation vous permet de revenir au réglage précédent ou de conserver les réglages définis dans la programmation après l'expiration de celle-ci.

<span id="page-46-1"></span>Une fois que les paramètres de la programmation sont définis, cliquez sur enregistrer.

# Programmation du contrôle AC

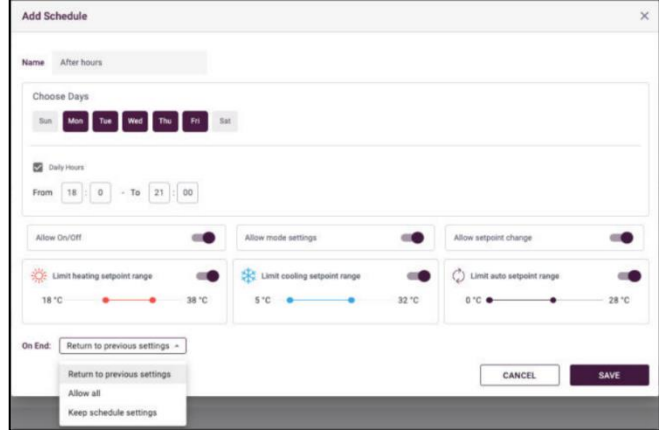

## <span id="page-46-2"></span>Programmation du contrôle VRC

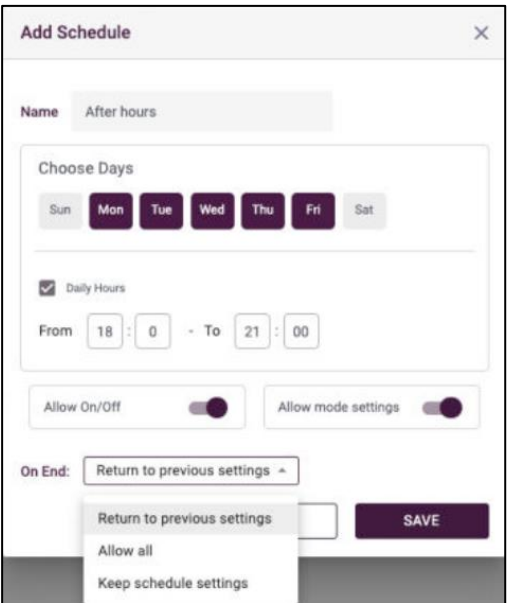

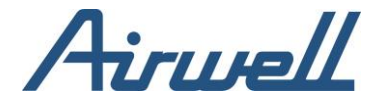

#### Restriction de la WRC

<span id="page-47-0"></span>Les restrictions de la WRC vous permettent de désactiver certaines des modifications effectuées à partir du thermostat.

Le paramètre de restriction WRC ne limite pas la modification a été effectuée via le thermostat, cependant il applique le paramètre en identifiant qu'une modification a été effectuée via le thermostat et en ramenant le réglage du thermostat à l'état dans lequel il se trouvait avant la modification.

Les options de restriction disponible sont les suivantes :

- Activer / Désactiver la mise sous / hors tension
- Activer / Désactiver le réglage du mode
- Activer / Désactiver les changements de points de consigne
- Restrictions des plages de points de consigne de chauffage et de refroidissement

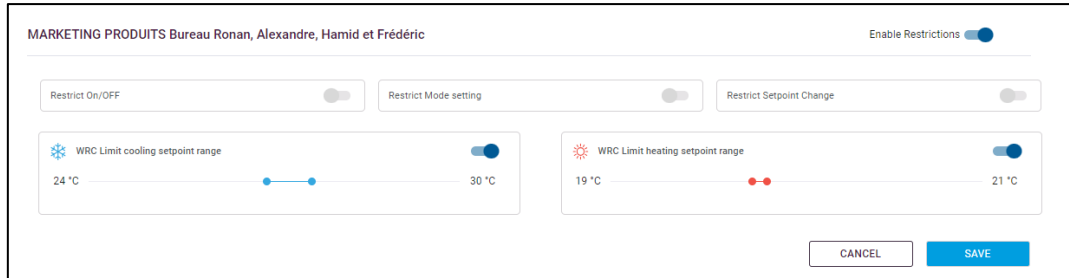

Comme dans les réglages de l'app control, la programmation est disponible et se règle de la même manière que dans les réglages de l'app control.

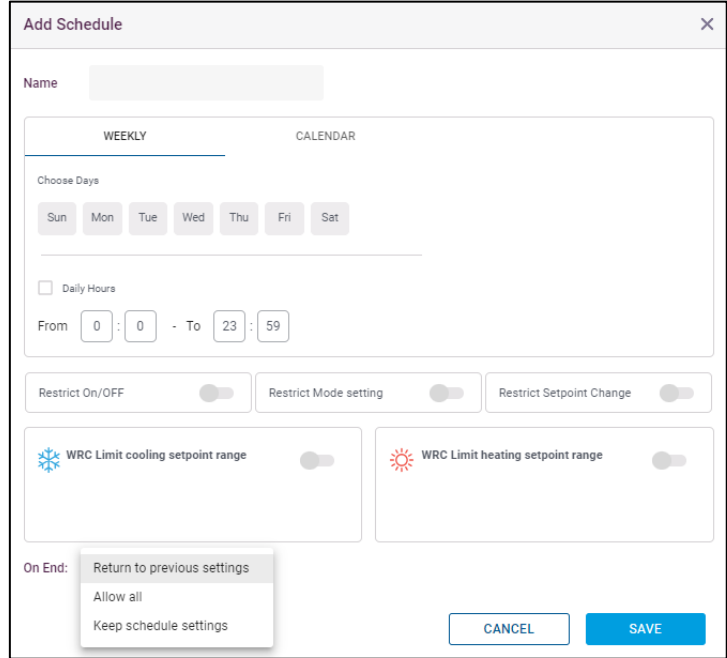

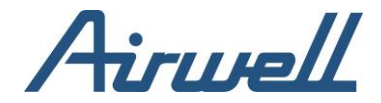

#### <span id="page-48-0"></span>**Groupes**

Les groupes sont l'union de quelques unités intérieures en une seule entité à laquelle vous pouvez appliquer des règles et une programmation.

Toute règle ou programmation appliquée à un groupe affecte les unités intérieures du groupe.

Une unité intérieure peut être associée à plusieurs groupes.

Les groupes créés dans la section des groupes sont visibles sur l'onglet "Télécommande" et sur l'application mobile AirconnectPro.

Pour créer un groupe, cliquez sur le bouton "Ajouter nouveau" de l'onglet de gestion des groupes. Inscrivez un nom et sélectionnez les unités occupant le groupe, puis cliquez sur "Enregistrer".

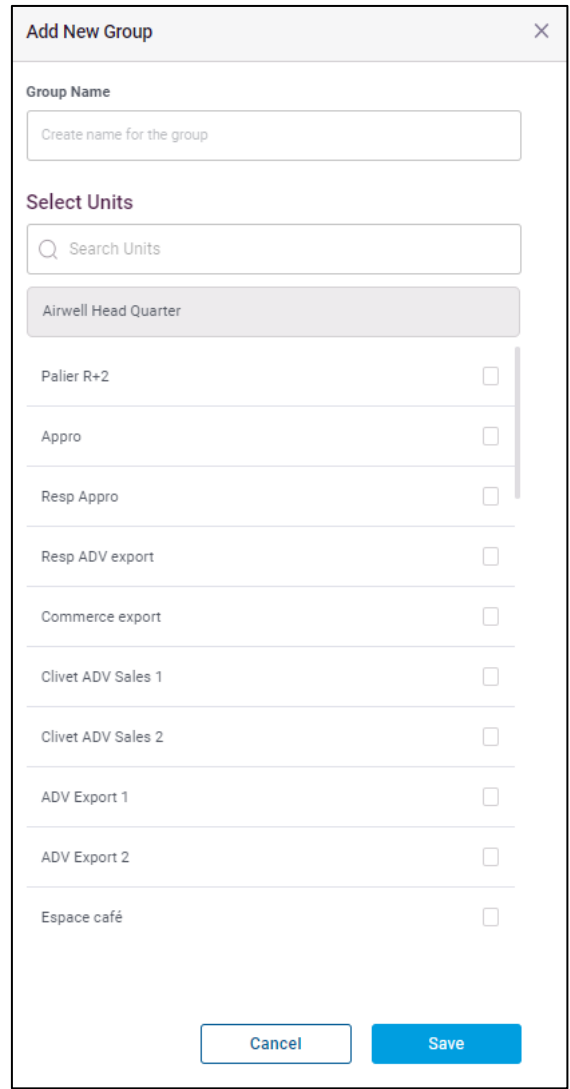

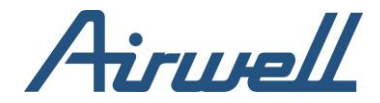

#### <span id="page-49-0"></span>Recul

Le mode Setback est utilisé pour économiser de l'énergie lorsque les pièces sont inoccupées, ou pour éviter des températures ambiantes extrêmes lorsque le climatiseur est éteint (par exemple, antigel, conditions de surchauffe).

Il est possible de définir plusieurs programmes différents pour activer le mode Setback pour différentes unités et sur quelles unités.

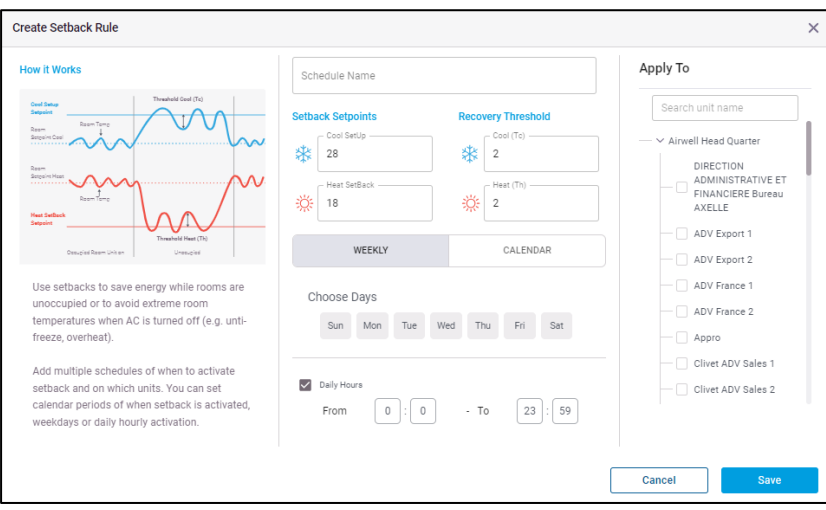

Lorsqu'une unité est en mode Setback, l'application surveille en permanence la température de la pièce pendant que l'unité est éteinte. Comme illustré dans le diagramme ci-dessus, si la température de la pièce atteint le point de consigne (Frais) ou le point de consigne (Chaud), l'unité commencera à fonctionner jusqu'à ce que la température de la pièce atteigne le point de consigne - Tc ou Setback+Th pour et sera éteinte, par exemple si l'unité est en mode rafraîchissement, le point de consigne setup (Frais) est 26C, le seuil cool (Tc) est 2C. Lorsque l'unité est éteinte et que la température ambiante atteint 26°C, l'unité se met en marche jusqu'au point de consigne 24°C (26°C-2°C) et s'éteint à nouveau lorsqu'elle atteint 24°C.

Lorsque le mode Setback est actif, une indication dans l'onglet de contrôle apparaîtra sous la forme d'un petit signe "SB" à droite du point de consigne. Cela signifie que l'unité est en mode SB et que, lorsque la condition d'abaissement est remplie, elle commence à fonctionner selon les points de consigne définis dans le calendrier.

<span id="page-50-1"></span>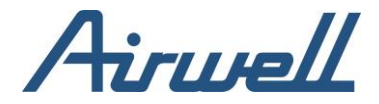

### <span id="page-50-0"></span>Réglages du calendrier de recul

Plusieurs horaires peuvent être définis pour une seule unité. Les horaires de recul peuvent être définis par des jours spécifiques hebdomadaires récurrents (par exemple, semaine de travail du lundi au vendredi), ou par des dates spécifiques du calendrier. Les horaires peuvent également être limités à des heures spécifiques de la journée.

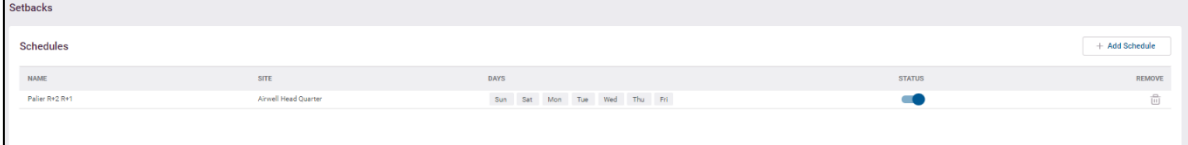

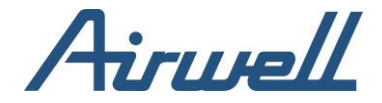

## <span id="page-51-0"></span>**Gestion des utilisateurs**

Vue d'ensemble

L'onglet "Gestion des utilisateurs" permet de gérer l'accès aux différents actifs du site et le niveau d'activités qui peuvent être effectuées sur ces sites. L'utilisateur peut gérer les utilisateurs existants et inviter de nouveaux utilisateurs.

Dans l'application Airconnect Pro, l'utilisateur est une entité "flottante", c'est-à-dire qu'il n'est pas lié spécifiquement à une organisation (client). Il permet à une organisation (client) d'inviter des utilisateurs à accéder à son environnement par l'intermédiaire de l'application et aux prestataires de services de fournir des services à plusieurs organisations sans avoir besoin d'avoir plusieurs utilisateurs.

#### <span id="page-51-1"></span>Cas d'utilisation

- Gérer l'accès des utilisateurs à un site
- Inviter les fournisseurs de services, d'assistance, d'automatisation de la maison et du bâtiment à configurer et à réparer un système sur le site d'un client
- Partager et gérer l'accès au contrôle de la climatisation domestique avec les membres de la famille et les invités
- Le gestionnaire du bâtiment partage le contrôle d'un groupe d'unités (par exemple, un étage entier) avec les administrateurs du bureau
- L'administrateur du bureau partage le contrôle avec les utilisateurs du bureau, chacun n'ayant accès qu'aux unités qui lui sont liées
- Une société de gestion multi-sites attribue des administrateur de site à ses clients

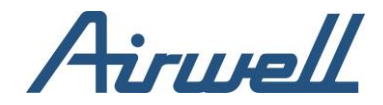

# **Autorisation de l'utilisateur**

Une organisation (client) peut inviter un utilisateur dans son environnement avec un ensemble de droits d'accès. Si l'utilisateur (identifié par e-mail) a déjà été créé sur la plateforme, une invitation lui sera envoyée pour l'informer des nouveaux droits d'accès qu'il vient de recevoir.

S'il s'agit d'un nouvel utilisateur, un utilisateur en attente sera créé, un e-mail d'invitation sera envoyé avec un lien pour créer un utilisateur et rejoindre l'application.

Une fois que l'utilisateur invité a terminé sa procédure d'inscription et cliqué sur "Envoyer", l'utilisateur est créé et peut se connecter à l'application en utilisant les informations d'identification qu'il a sélectionnées.

Les autorisations d'accès des utilisateurs peuvent être définies sur 4 niveaux hiérarchiques d'entités :

- Client : accès à tous les systèmes de CVC installés sur tous les sites de ce client
- Site : permet d'accéder à tous les systèmes CVC d'un site donné
- Groupe : accès à un groupe spécifique d'unité intérieures sur un site spécifique
- Unité : accès à une ou plusieurs unités intérieures spécifiques

Les actions autorisées sur chacune des entités sont déterminées par le rôle attribué à l'utilisateur sur cette entité. Un utilisateur peut être affecté à plusieurs entités, avec des rôles différents pour chacune d'entre elles.

L'utilisateur n'a accès qu'aux entités auxquelles il a été invité.

Les utilisateurs voient les autres utilisateurs (dans l'onglet de gestion des utilisateurs), uniquement pour les entités qu'ils partagent.

La modification d'un profil d'utilisateur n'est autorisée qu'aux utilisateurs ayant le même niveau de rôle dans une entité.

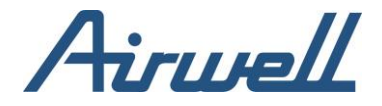

#### Rôles des utilisateurs

<span id="page-53-0"></span>Pour chacun des niveaux d'entité, un utilisateur peut se voir attribuer trois rôles.

- Admin accès à toutes les fonctions\* disponibles pour l'entité à laquelle il a été autorisé à accéder et peut effectuer toute modification dans l'application et, par l'intermédiaire de l'application, dans le système CVC connecté.
- Service technique un utilisateur avant accès à toutes les fonctions pour effectuer un service technique à distance. Il n'a pas accès à la plateforme de gestion (il ne peut pas voir : la gestion des sites, la gestion des utilisateurs, les rapports, les paramètres de contrôle, les paramètres de notification, les règles intelligentes, les paramètres de distribution d'énergie).
- Spectateur accès en vue seulement à toutes les fonctions\* disponibles pour l'entité à laquelle il a été autorisé à accéder, mais il ne peut effectuer aucune modification.

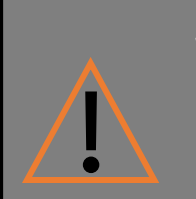

Si un utilisateur a un rôle mixte dans une entité (c'est-à-dire qu'il est administrateur à certains sous-niveaux de l'entité et spectateur à d'autres), il sera considéré comme ayant un rôle "limité" au niveau de l'entité

Les droits d'accès sont accordés aux fonctions de l'application AirconnectPro ou à l'application de contrôle uniquement. Lors de la sélection du rôle, l'utilisateur peut définir s'il s'agit d'un rôle professionnel (qui comprend les fonctions de l'application AirconnectPro et de l'application de contrôle) ou uniquement d'un rôle de contrôle.

\*Remarque : L'ensemble des fonctions maximales disponibles sur chaque site est défini par le forfait auquel le client s'est inscrit auprès de Cloudbox au niveau commercial.

Un utilisateur ayant les droits d'accès à l'entité et les droits d'administration peut inviter d'autres utilisateurs à une entité ou à un rôle s'ils ont des droits d'accès équivalents ou inférieurs. En invitant un utilisateur à une entité, un utilisateur existant sera ajouté au droit d'accès de l'entité ou un nouvel utilisateur sera créé si l'utilisateur n'existe pas dans l'application AirconnectPro.

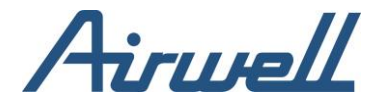

#### Invitation d'un utilisateur

<span id="page-54-0"></span>Pour inviter un utilisateur, dans l'onglet "Gestion des utilisateurs", cliquez sur "Inviter un utilisateur" dans la fenêtre de définition du profil de l'utilisateur, ajoutez les informations suivantes :

- L'adresse électronique de l'utilisateur
- Paramètres des autorisations : sélectionnez les entités (client, site, groupe, unité) auxquelles vous donnez accès et le rôle qu'elles occupent
- Sélectionnez si l'accès se limite à l'application de contrôle ou s'il concerne également l'application AirconnectPro.
- Cliquez sur "Envoyer l'invitation"

Si l'adresse électronique de l'utilisateur n'existe pas dans le système, une invitation à s'inscrire sera envoyée à l'adresse électronique de l'utilisateur.

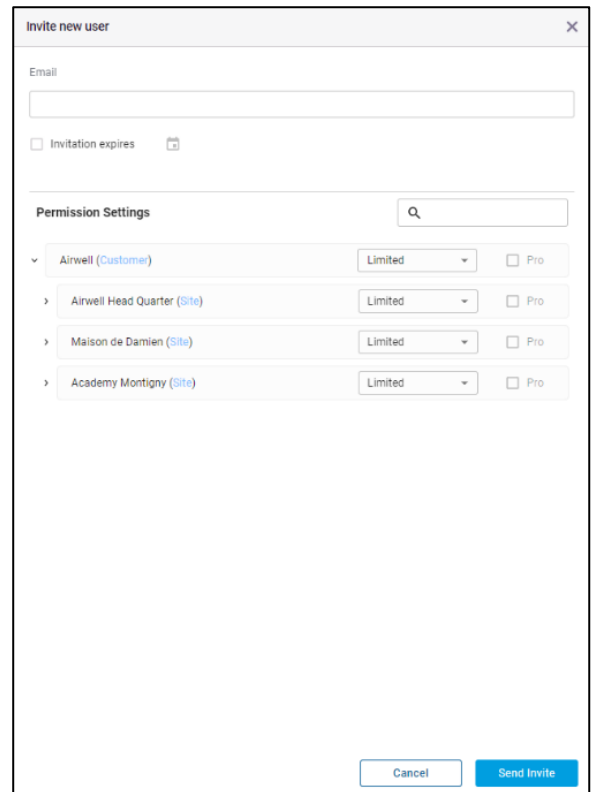

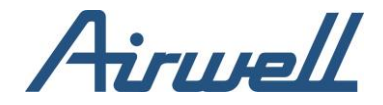

## <span id="page-55-1"></span><span id="page-55-0"></span>**Automatismes**

Changement automatique

La commutation automatique est utilisée sur les unités pour changer automatiquement de mode de fonctionnement lorsqu'elles répondent à des conditions spécifiques de température ambiante.

Pour ajouter une règle de changement automatique, sélectionnez dans le volet de filtrage le client et le site pour lesquels vous souhaitez créer la règle et cliquez sur "Ajouter une nouvelle règle".

Dans la fenêtre de changement automatique, remplissez les champs :

- Nom de la règle
- Mode de référence de l'unité
	- o Moyenne de toutes les unités d'exploitation
	- o Majorité des unités opérationnelles
	- o Changement de mode automatique d'une unité individuelle
- Conditions de déclenchement
	- o Seuil pour le refroidissement et le chauffage
	- o Point de consigne de changement de mode pour le refroidissement et le chauffage
	- o Systèmes sur lesquels appliquer la règle
- Placez le commutateur à droite pour activer la règle

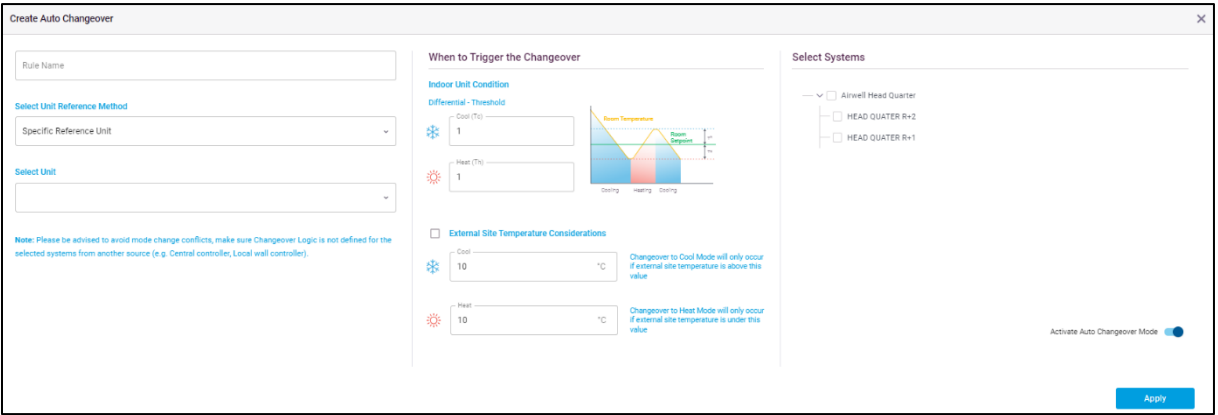

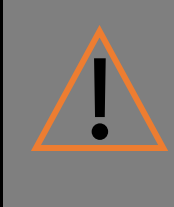

Le changement est limité si le système est une pompe à chaleur car toutes les unités ne peuvent pas changer de mode indépendamment du système. L'administrateur qui configure cette fonction doit comprendre le modèle de son système VRF et son plan de tuyauterie.

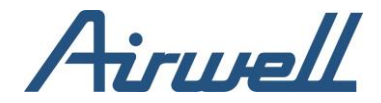

### <span id="page-56-0"></span>**Verrouillage**

Une règle de verrouillage est une règle dans laquelle vous définissez une condition basée sur les valeurs des paramètres extérieurs ou intérieurs et lorsqu'ils sont satisfaits, la règle de verrouillage déclenche une série d'actions définies dans la règle.

Pour définir une règle de verrouillage, sélectionnez dans le volet de filtrage le client et le site pour lesquels vous souhaitez créer la règle et cliquez sur "Ajouter une nouvelle règle".

Dans la fenêtre de configuration de la règle de verrouillage, remplissez les champs suivants :

- Nom de la règle
- Site que la règle surveillera et sur lequel elle se déclenchera
- Priorité d'alerte de la règle de verrouillage. La priorité sera reflétée dans la priorité de l'alerte dans le journal des alertes et le tableau de bord
- Ajoutez des conditions en cliquant sur "+Add Condition" pour chaque condition à ajouter
	- o La relation AND ou OR doit être définie entre chaque condition
	- o Les conditions peuvent être regroupées en cochant la case à gauche de la ligne de la condition et en cliquant sur "Grouper". Le résultat d'un groupe sera pris et référencé à la condition suivante
- Définir les actions à entreprendre si les conditions de la règle sont remplies
- Activez la règle à partir de la case à cocher située dans le coin supérieur droit de la fenêtre
- Cliquez sur Enregistrer

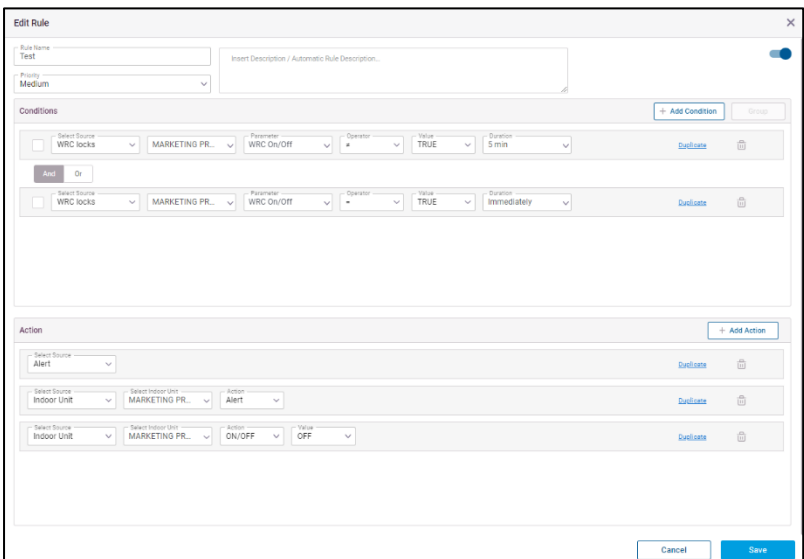

Une règle verrouillage peut être dupliquée en cliquant sur le lien de duplication dans la ligne de la règle.

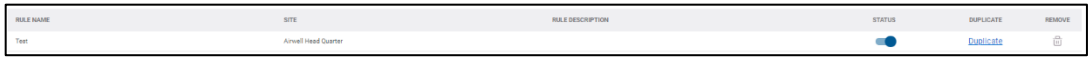

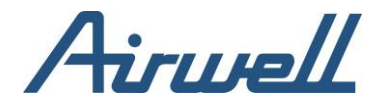

#### <span id="page-57-0"></span>Procédure

Une procédure permet d'automatiser des séquences spécifiques d'actions sur le système, les unités afin d'analyser les performances et l'état du système (par exemple, lors d'un contrôle périodique ou du démarrage du système).

Cette fonction permet de comparer les performances du système au fil du temps, en exécutant exactement les mêmes procédures et en comparant les principaux indicateurs de performance entre les exécutions. Vous pouvez suivre la consommation actuelle, les pressions ou tout autre paramètre à l'aide des écrans de diagnostic de l'unité et du système.

La gestion des procédures est divisée en deux onglets :

- 1. Procédures : ajouter / modifier des procédures, à utiliser ultérieurement sur un système. Toutes les procédures s'inscrivent dans le contexte général du compte client. Lors de l'exécution d'une procédure, vous pouvez définir les systèmes/unités spécifiques sur lesquels elle sera exécutée. Une fois lancé, l'enregistrement de l'exécution se déplace vers l'onglet "Test Procédures & Log", où vous pouvez suivre sa progression et télécharger le rapport d'achèvement.
- 2. Procédures de test et journal Cet onglet permet de suivre et de contrôler les procédures en cours et de visualiser leur état. Il comprend deux volets :
	- a. Procédures en cours d'exécution affiche les procédures en cours d'exécution. Vous pouvez arrêter une procédure à tout moment.
	- b. Rapports de procédure liste de toutes les procédures exécutées et de leurs rapports d'exécution. Vous pouvez voir ici quand la procédure a été exécutée, sur quels systèmes / unités et si elle s'est terminée avec succès.

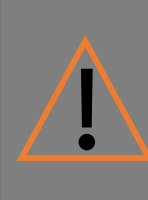

Note : Lorsque la procédure se termine ou s'arrête, toutes les unités restent dans l'état opérationnel où elles se trouvent.

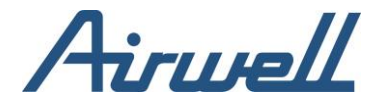

## <span id="page-58-0"></span>Crée une nouvelle procédure

Pour créer une nouvelle procédure, sélectionnez dans le volet de filtrage le client et le site pour lesquels vous souhaitez créer la procédure et cliquez sur le bouton "Ajouter un nouveau script de procédure".

Ajoutez un nom et une marque sur lesquels la procédure sera testée. Dans la fenêtre de configuration du script de procédure, définissez les étapes de la procédure en ajoutant des étapes.

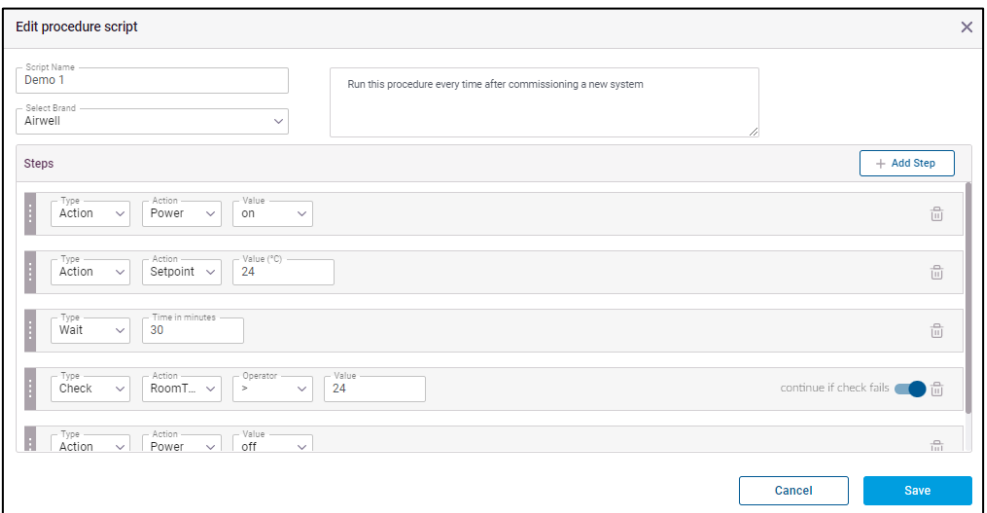

Une fois les étapes ajoutées, cliquez sur enregistrer.

Une procédure peut être exécutée à partir de la liste des procédures en cliquant sur l'icône de lecture.

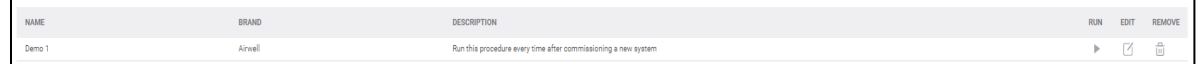

Une fois que vous avez cliqué sur l'icône de lecture, les procédures passent à l'onglet "Procédures de test et journaux" dans lequel vous voyez l'état et le journal du test.

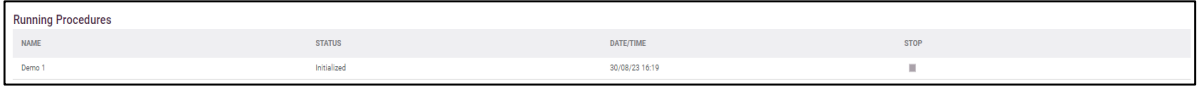

Une fois la procédure terminée, l'état change et vous avez la possibilité de télécharger le rapport et de réexécuter la procédure.

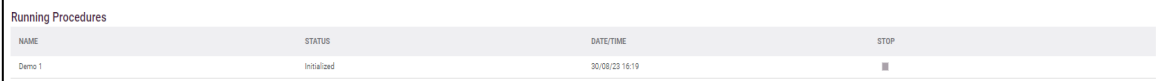

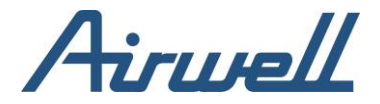

#### <span id="page-59-0"></span>Paramètres de notification

Les paramètres de notification permettent de gérer efficacement les alertes provenant des systèmes et des automatismes en créant des groupes d'alerte et en ciblant les alertes vers le groupe approprié, chargé de traiter le problème signalé.

L'onglet des paramètres de notification est divisé en trois volets.

- Volet gauche, groupe d'alertes, dans ce volet, des groupes d'alertes sont définis. Un groupe se compose des alertes envoyées aux utilisateurs associés au groupe. Les alertes du groupe sont réparties en quatre catégories de type d'alerte.
	- o Alertes globales
	- o Alertes de site
	- o Alertes d'anomalies
	- o Alertes d'automatisation
- Volet central, destinataires des notifications, lorsqu'un groupe est mis en surbrillance dans le volet gauche, le volet central affiche les utilisateurs recevant les alertes du groupe et la méthode utilisée pour délivrer l'alerte (courriel, SMS). Après avoir ajouté un utilisateur destinataire d'une alerte, le volet central permet de définir la ou les méthodes de diffusion de l'alerte.
- Volet de droite, contacts, affiche la liste des utilisateurs de l'application AirconnectPro, ce qui permet de les ajouter aux destinataires des notifications du groupe d'alerte sélectionné. Un utilisateur peut être associé à plusieurs groupes d'alerte. Un utilisateur de la liste peut être créé indépendamment ici, uniquement en tant que destinataire de notifications sans privilèges d'accès à l'application AirconnectPro.

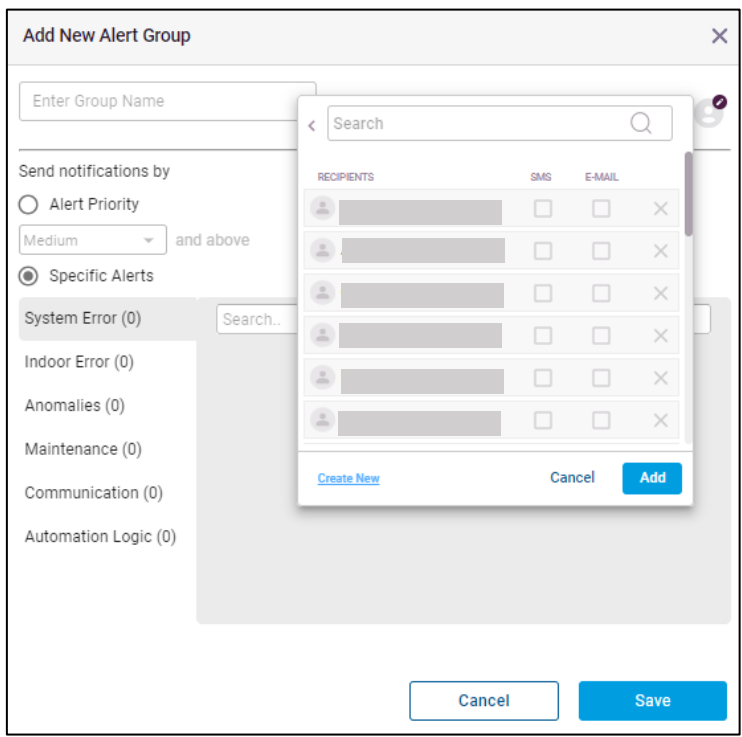

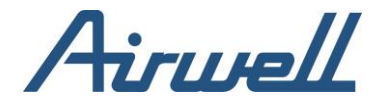

#### Crée un groupe d'alerte

<span id="page-60-0"></span>Pour créer un groupe d'alerte, procédez comme suit :

- Sélectionnez dans le volet de filtrage le client et le site pour lesquels vous souhaitez créer un groupe d'alerte
- Dans le volet des groupes d'alerte, cliquez sur l'icône "+" dans le coin supérieur droit
- Dans la fenêtre de configuration "Ajouter un groupe d'alerte", donnez un nom et sélectionnez les alertes sur lesquelles ce groupe fera un rapport. Vous pouvez déplacer sélectivement la bascule vers la droite pour activer une alerte spécifique ou utiliser la bascule au niveau du nom de la catégorie d'alerte pour activer toutes les alertes de cette catégorie d'alerte
- Cliquez sur "Ajouter" pour enregistrer le groupe d'alerte

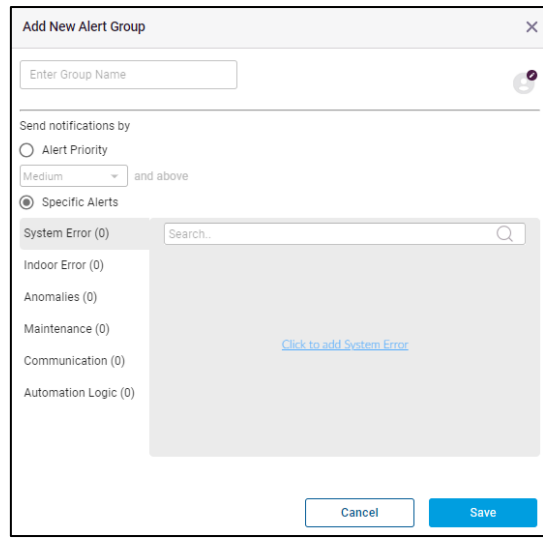

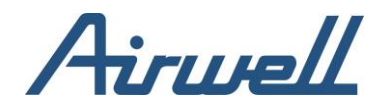

#### <span id="page-61-0"></span>Définition des destinataires des notifications

Une fois le groupe d'alerte créé, vous souhaitez ajouter des destinataires à ce groupe d'alerte.

Avant d'ajouter des destinataires au groupe d'alerte, vous devez vous assurer que les destinataires sont définis comme des contacts dans le volet de gauche.

Si vous ne trouvez pas le contact dans la liste, cliquez sur l'icône "+" dans le volet des contacts pour ajouter un nouveau contact et remplissez les détails requis avant d'enregistrer le nouveau contact.

Procédez comme suit pour définir les destinataires d'un groupe d'alerte :

- Mettez en surbrillance le groupe d'alerte auquel vous souhaitez ajouter des destinataires
- Dans la liste des contacts, identifiez le contact et cliquez sur l'option "Ajouter" à droite du contact. Le contact est alors ajouté à la liste des destinataires de la notification
- Dans le volet du destinataire de la notification, identifiez l'utilisateur que vous avez ajouté et cochez les cases reflétant la méthode de livraison pour alerter le contact

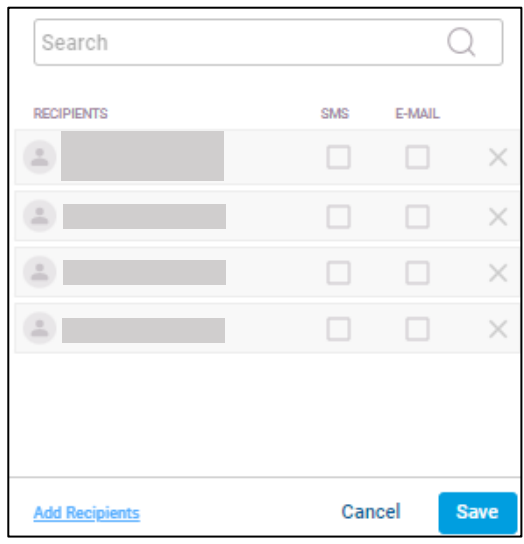

Si vous souhaitez supprimer un contact des destinataires de la notification d'alerte, cliquez sur l'icône de la corbeille à droite du contact dans le volet des destinataires de la notification.

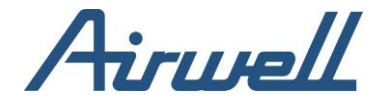

#### Règles d'anomalie

<span id="page-62-0"></span>Les règles d'anomalie sont des règles personnalisées que vous pouvez créer pour surveiller et alerter sur ce que vous définissez comme une anomalie par rapport au fonctionnement normal du système.

Le moteur d'anomalie permet d'écrire des règles d'anomalie en prenant en compte les paramètres intérieurs et extérieurs, le nombre d'unités intérieures et extérieures concernées et les valeurs croisées de ces paramètres pour créer un aperçu du fonctionnement de votre système CVC et des alertes à ce sujet.

Le moteur d'anomalie permet d'exporter et d'importer des règles d'anomalie de différents sites. Les règles d'anomalie sont liées au type ou à la marque du système CVC.

Pour créer une règle d'anomalie, sélectionnez "Ajouter une nouvelle règle" dans le coin supérieur droit de l'onglet "Règles d'anomalie".

Dans l'éditeur de règles d'anomalie, procédez comme suit :

- Définir un nom de règle d'anomalie
- Sélectionner la marque HVAC ou le type de règle
- Sélectionnez la priorité de la règle en cas de déclenchement d'une alerte. La priorité sera reflétée dans l'onglet du journal des alertes et dans les alertes de l'onglet du tableau de bord
- Ajoutez des conditions à la règle en cliquant sur le bouton "+ Ajouter une condition". Les conditions peuvent être regroupées en cochant la case à gauche de la condition et en cliquant sur "Grouper". Une fois regroupées, la relation de la condition après le groupe sera associée au résultat du groupe
- Définissez la relation requise entre les conditions (ET, OU)
- Ajoutez des unités sur lesquelles appliquer l'anomalie en cliquant sur le bouton "+Ajouter des unités" et en sélectionnant les unités requises dans la liste des unités et en sauvegardant la liste
- Cliquez sur "Enregistrer"

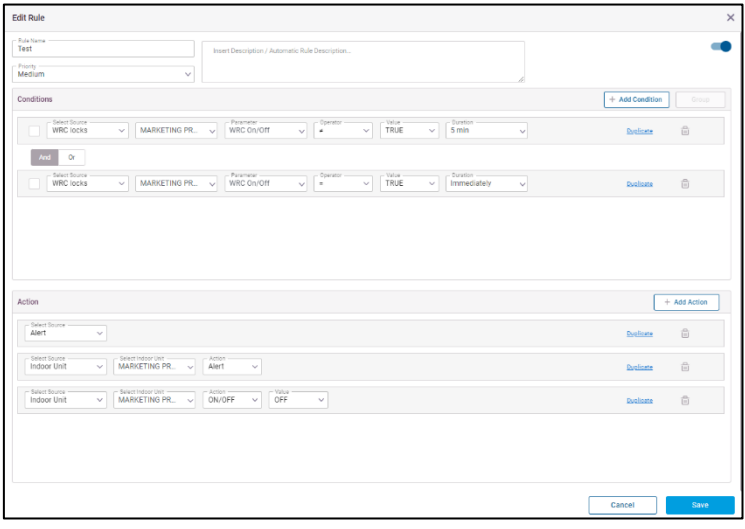

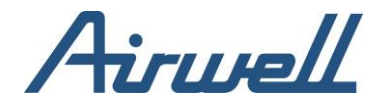

#### <span id="page-63-0"></span>Règles intelligentes

L'onglet Règles intelligentes prend en charge 4 types de règles :

- Temps de fonctionnement anormal de l'unité : unités fonctionnant pendant des heures où ce n'est habituellement pas le cas (% du temps défini par l'utilisateur), sur la base d'un historique de 4 semaines
- Taux élevé de changements de consigne unités ayant un nombre élevé de changements de consigne par heure (l'utilisateur définit le nombre)
- Maintien du point de consigne unités où la température ambiante est, dans un pourcentage élevé de temps, loin (+-2C) du point de consigne (nombre d'heures et % définis par l'utilisateur)
- Temps de veille de l'unité unité dont le pourcentage de temps avec thermostat actif est élevé (nombre d'heures et % définis par l'utilisateur)

#### <span id="page-63-1"></span>Heure anormale de fonctionnement de l'appareil

L'unité est mise en marche à un moment où elle est "normalement" éteinte. L'analyse est effectuée pour chaque tranche horaire et jour de la semaine et est calculée automatiquement. Les paramètres de seuil de fréquence définissent la fréquence de l'unité OFF considérée comme un état de fonctionnement "normal" de l'unité.

#### Exemple :

Une unité de salle de réunion qui est éteinte le mercredi à 20 heures, 7 fois sur 10 (c'est-àdire 70 % des fois). Si le seuil est fixé à 60 %, cela signifie que la logique automatique suppose que l'unité doit être éteinte le mercredi à 20 heures. Par conséquent, une alerte sera déclenchée lorsque l'unité est allumée un mercredi à 20 heures. Toutefois, si le seuil est fixé

à 80 %, la logique suppose que l'unité est allumée le mercredi à 20 heures, ce qui est normal, et l'alerte n'est pas déclenchée.

#### Impact potentiel :

- Consommation d'énergie élevée
- Usure plus importante des systèmes de chauffage, de ventilation et de climatisation
- Augmentation des coûts de maintenance et d'assistance

#### Voies d'investigation possible lorsque cela se produit :

- Utiliser des horaires pour éteindre les unités lorsqu'elles ne sont pas nécessaires
- Utiliser un système de verrouillage du fonctionnement des unités, avec des capteurs de présence
- Restreindre les contrôles de l'utilisateur pendant les périodes non travaillées

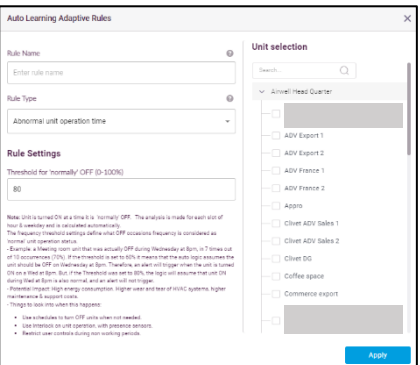

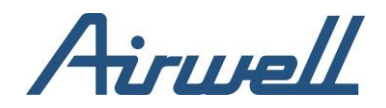

#### <span id="page-64-0"></span>Taux élevé de modifications des points de consigne

Trop de changements de points de consigne en 1 heure. Les utilisateurs peuvent définir le seuil de changement maximum avant l'envoi d'une alerte. Se produit généralement lorsque la température initiale de la pièce est éloignée du point de consigne de confort. Les utilisateurs ont tendance à "jouer" avec le point de consigne pour obtenir leur niveau de confort.

#### Exemple :

Dans un bureau où le point de consigne est censé être assez fixe, on s'attend à un faible taux de changement, de sorte qu'un seuil de 3 est raisonnable, et une alerte se déclenchera si plus de 3 changements se produisent pendant une heure.

#### **Impact potentiel :**

- Fonctionnement inefficace de l'unité entraînant une augmentation de la consommation d'énergie
- Le confort des locataires est affecté

#### **Voies d'investigation possible lorsque cela se produit :**

- Appliquer des programmes avec des points de consigne de l'unité qui satisfont principalement le confort des locataires
- Limiter / bloquer les changements de points de consigne locaux. Établir un programme pour allumer l'unité avant que les gens n'arrivent au bureau afin qu'ils entrent à une température de confort
- Utiliser l'abaissement de la température pour maintenir la pièce dans la zone de confort

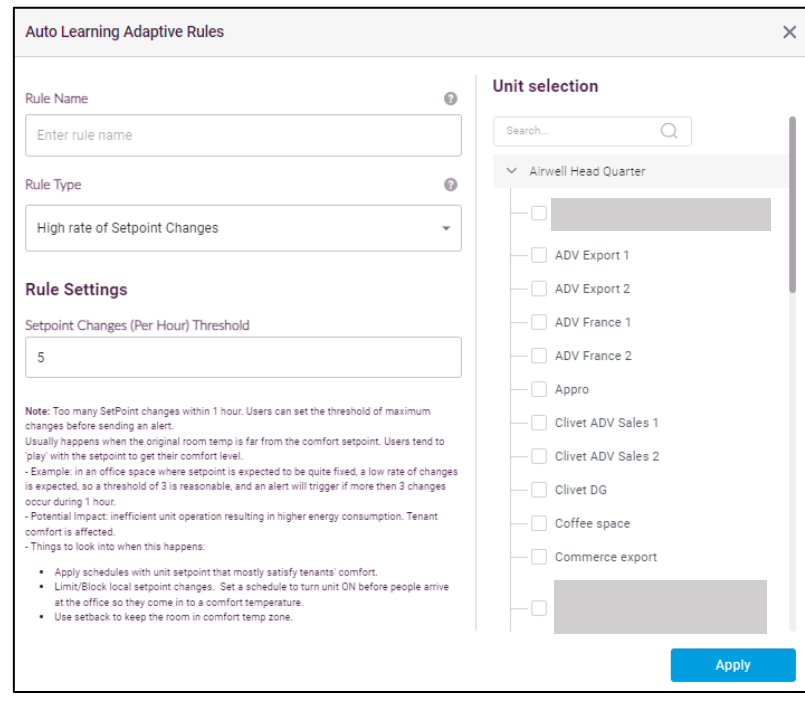

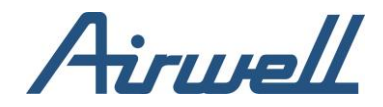

#### <span id="page-65-0"></span>Anomalie de maintien du point de consigne

L'alerte se déclenche lorsque la température ambiante n'atteint pas le point de consigne pendant un pourcentage élevé du temps de fonctionnement (lorsque l'unité est allumée). Les utilisateurs peuvent définir le pourcentage de temps pendant lequel le point de consigne est hors plage (±2C) qui sera considéré comme une anomalie. Il peut également définir pour quelle fenêtre horaire le pourcentage est calculé.

#### Exemple :

Si le pourcentage est défini à 30 % et que la plage horaire est de 12 heures, et que l'unité a été en dehors du point de consigne dans 40 % des cas entre 8 h et 20 h, l'alerte se déclenchera.

#### **Impact potentiel :**

- Consommation d'énergie élevée
- Le confort est affecté
- Usure importante des systèmes CVC entraînant des coûts de maintenance et d'assistance plus élevés

#### **Méthodes d'investigation possibles en cas de problème :**

- Vérifier dans la pièce si une fenêtre ou une porte est ouverte. Envisager d'ajouter des capteurs de porte/fenêtre et d'activer les verrouillages
- Vérifier que le point de consigne est correctement réglé pour l'espace
- Vérifier les niveaux de réfrigérant et les fuites éventuelles
- Vérifier que la capacité de l'unité de climatisation correspond aux besoins de l'espace
- L'appareil a été mis en marche pendant une durée trop courte et n'a pas eu le temps d'atteindre le point de consigne avant d'être éteint
- Le point de consigne requis est trop éloigné de la température ambiante de départ et il faut beaucoup de temps pour atteindre le point de consigne. (Envisager d'appliquer des réductions)

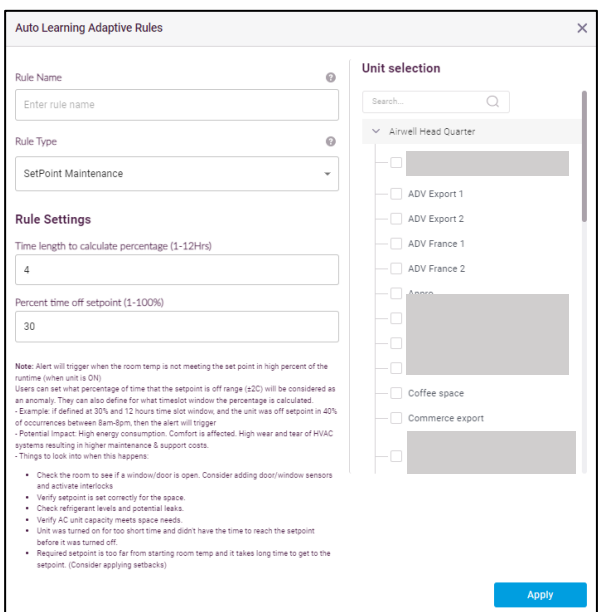

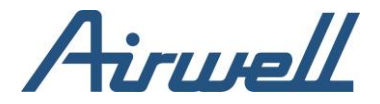

#### <span id="page-66-0"></span>Distribution de l'énergie

Le module de distribution d'énergie vous permet de suivre la consommation de chaque unité. Ceci est très utile lorsque vous souhaitez facturer vos locataires sur la base de leur consommation réelle d'énergie plutôt que de diviser la facture de manière égale entre vos locataires sans tenir compte de leur consommation.

La distribution d'énergie fonctionnera sur un système où un compteur d'énergie est connecté à l'appareil Cloudbox.

Le compteur électrique connecté s'affichera dans l'onglet Gestion du site sur l'appareil Cloudbox auquel il est connecté.

L'onglet Distribution d'énergie comporte quatre sous-onglets qui traitent de l'analyse et du fonctionnement de la distribution d'énergie.

- Analyse de l'utilisation
- Paramètres du locataire
- Planificateur de rapports
- <span id="page-66-1"></span>• Paramètres du compteur électrique

#### Analyse de la consommation

Une fois le paramétrage de la distribution d'énergie effectué (Paramètres des locataires et Paramètres des compteurs d'énergie), vous pouvez utiliser l'onglet d'analyse de l'utilisation pour examiner la consommation de vos locataires et de vos compteurs d'énergie.

Par défaut, le graphique d'analyse détaillée affiche les 7 derniers jours, mais vous pouvez modifier la plage de dates en fonction de vos besoins.

Utilisez les filtres sur le côté gauche pour modifier la vue du graphique.

Vous pouvez également générer et télécharger un rapport en cliquant sur le bouton "Générer un rapport" et en définissant les paramètres du rapport.

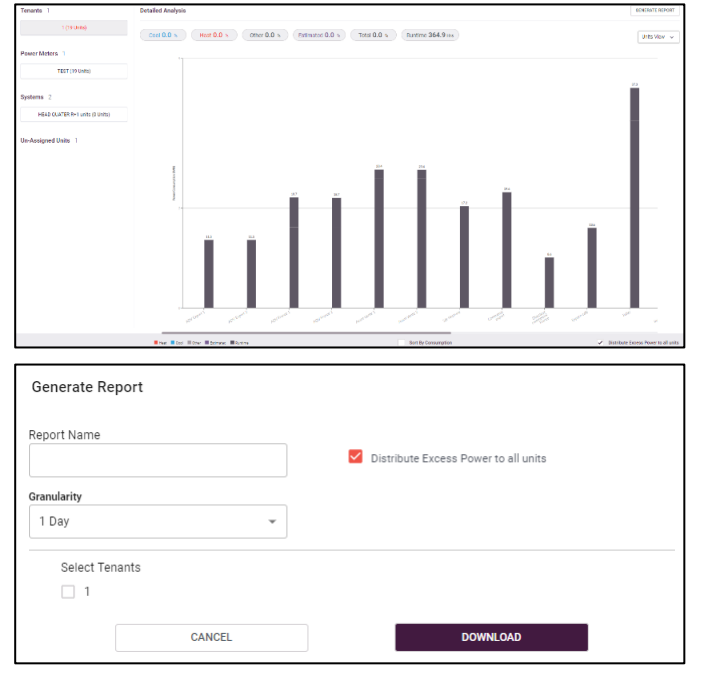

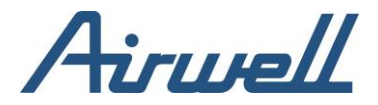

#### <span id="page-67-0"></span>Paramètres des locataires

Dans l'onglet Paramètres du locataire, vous associez les locataires aux unités du système qui seront ensuite utilisées pour calculer la consommation d'énergie des locataires. Sur la base du rapport de consommation, vous pouvez calculer le montant à facturer à votre locataire.

Les locataires sont associés à un site. Dans le cadre de la création d'un locataire, vous devrez sélectionner le site auquel vous souhaitez associer le nouveau locataire en sélectionnant le site dans le volet de filtrage.

Pour créer un nouveau locataire, cliquez sur "Ajouter un nouveau locataire" dans l'onglet des paramètres du locataire. Indiquez son nom dans le champ "Nom du locataire" et sélectionnez les unités auxquelles vous souhaitez l'associer.

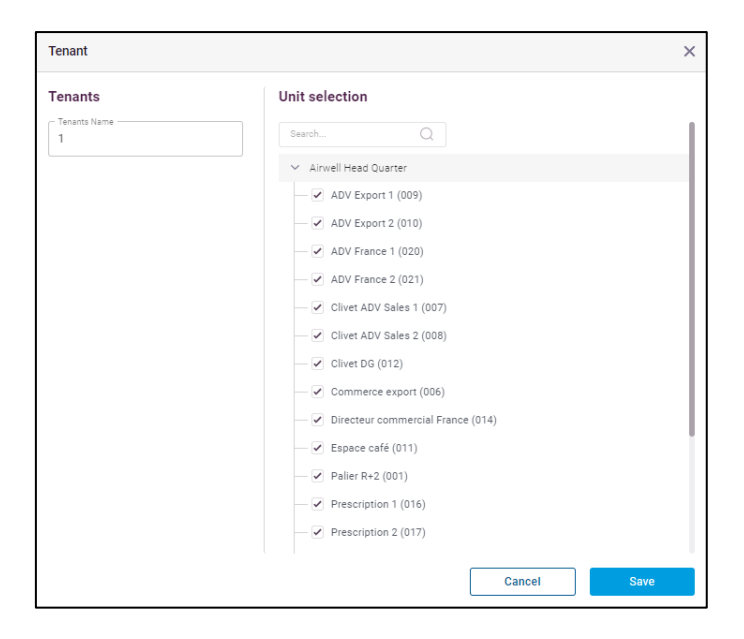

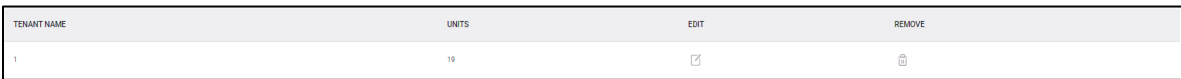

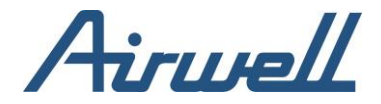

#### <span id="page-68-0"></span>Paramètres des compteurs d'énergie

Dans les réglages des compteurs d'énergie, vous pourrez associer les systèmes CVC aux compteurs d'énergie appropriés.

Pour associer un système CVC à un compteur électrique, vous devez cliquer sur le signe "+" à droite de la ligne du système CVC et sélectionner le bon compteur électrique auquel l'associer.

Une fois le mappage des systèmes CVC terminé, cliquez sur le bouton "Enregistrer" en bas de l'écran.

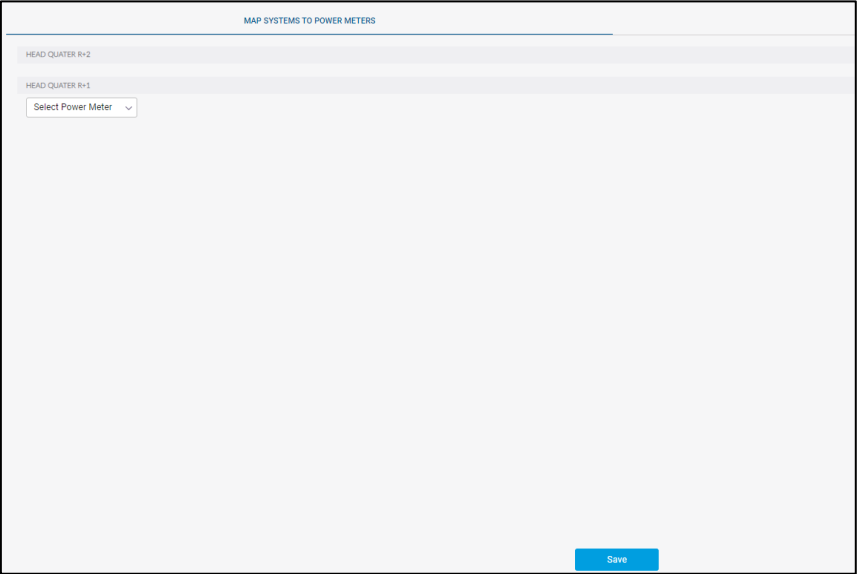

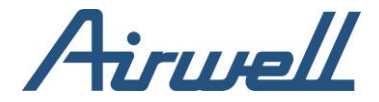

### <span id="page-69-0"></span>Planificateur de rapports

Le planificateur de rapports vous permet de planifier la livraison d'un rapport.

Pour créer une programmation, cliquez sur le bouton "Add New".

Remplissez la configuration de livraison souhaitée dans la fenêtre "Ajouter un nouveau rapport" et cliquez sur enregistrer.

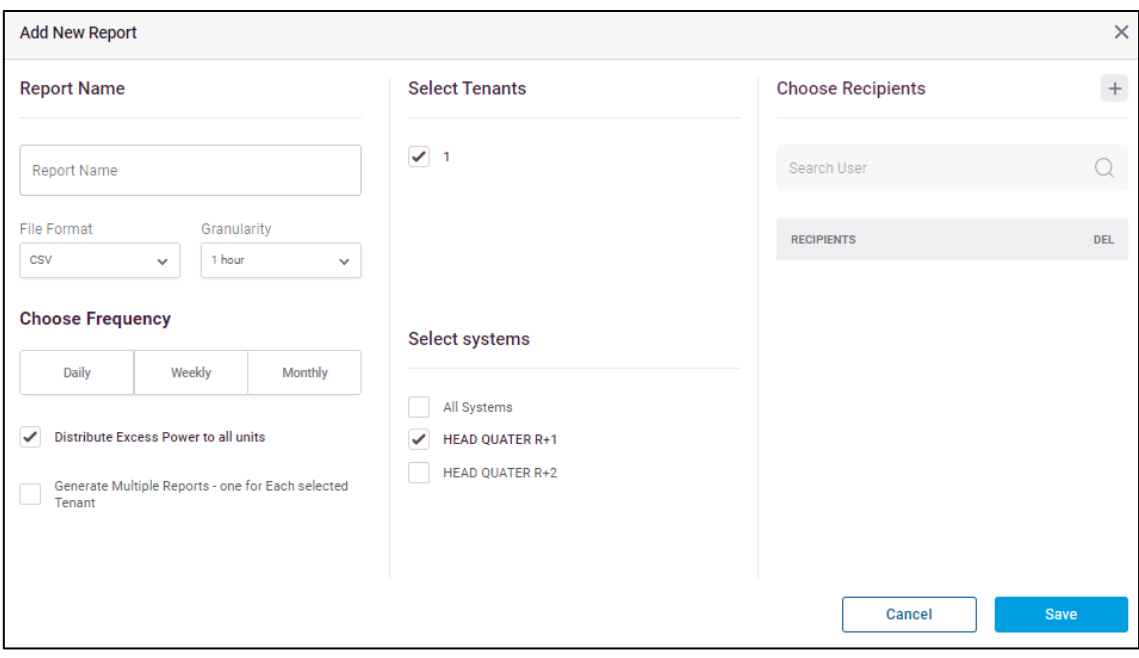

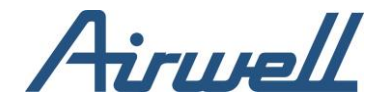

### <span id="page-70-0"></span>**Assistance**

Une demande d'assistance peut être soumise à partir de l'application AirconnectPro en cliquant sur l'onglet "Ouvrir un ticket d'assistance".

En cliquant sur l'onglet "Ouvrir un ticket d'assistance", vous ouvrirez un formulaire de ticket d'assistance. Veillez à fournir autant de détails que possible sur la demande.

Une fois le formulaire soumis, un ticket est ouvert avec votre demande et notre équipe d'assistance s'assurera de vous aider.

D'autres ressources telles que des manuels, des vidéos tutoriels et autres sont disponibles à l'adresse [https://service.airconnectpro.com/.](https://service.airconnectpro.com/)

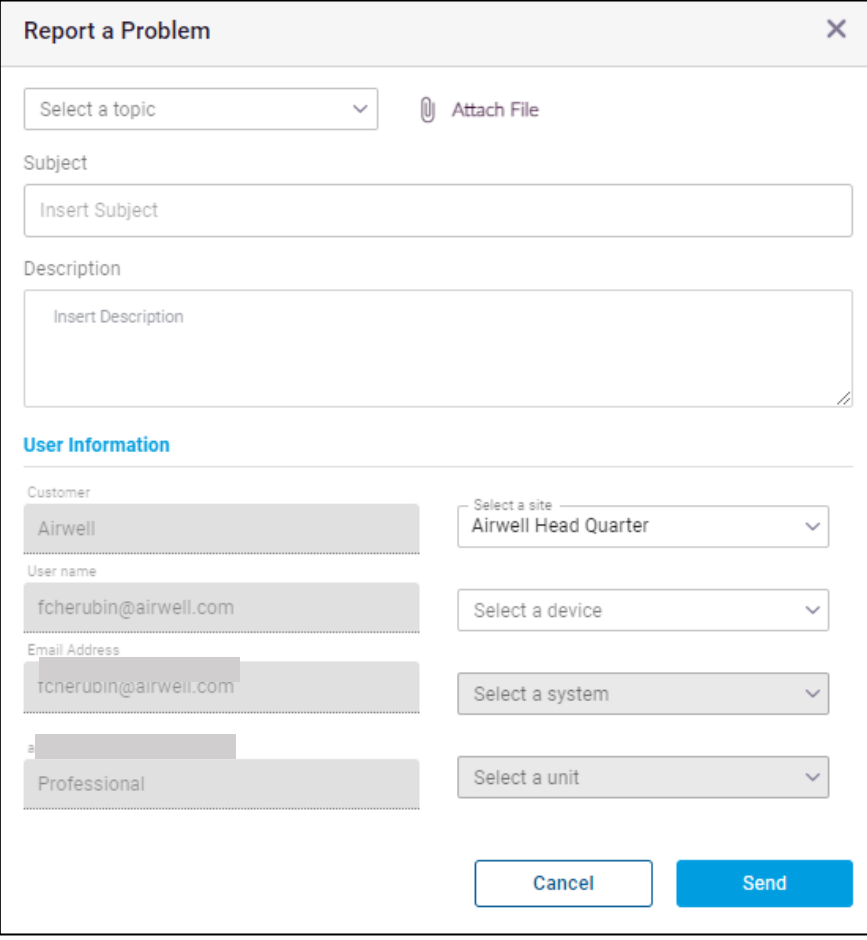